#### GUIDA OPERATIVA PER L'UTILIZZO DEL REGISTRO ONLINE ARGO SCUOLANEX GUIDA N.1

**ISTITUTO D' ISTRUZIONE SUPERIORE IITI "VERONA TRENTO"** 

#### Indice Guida n.1

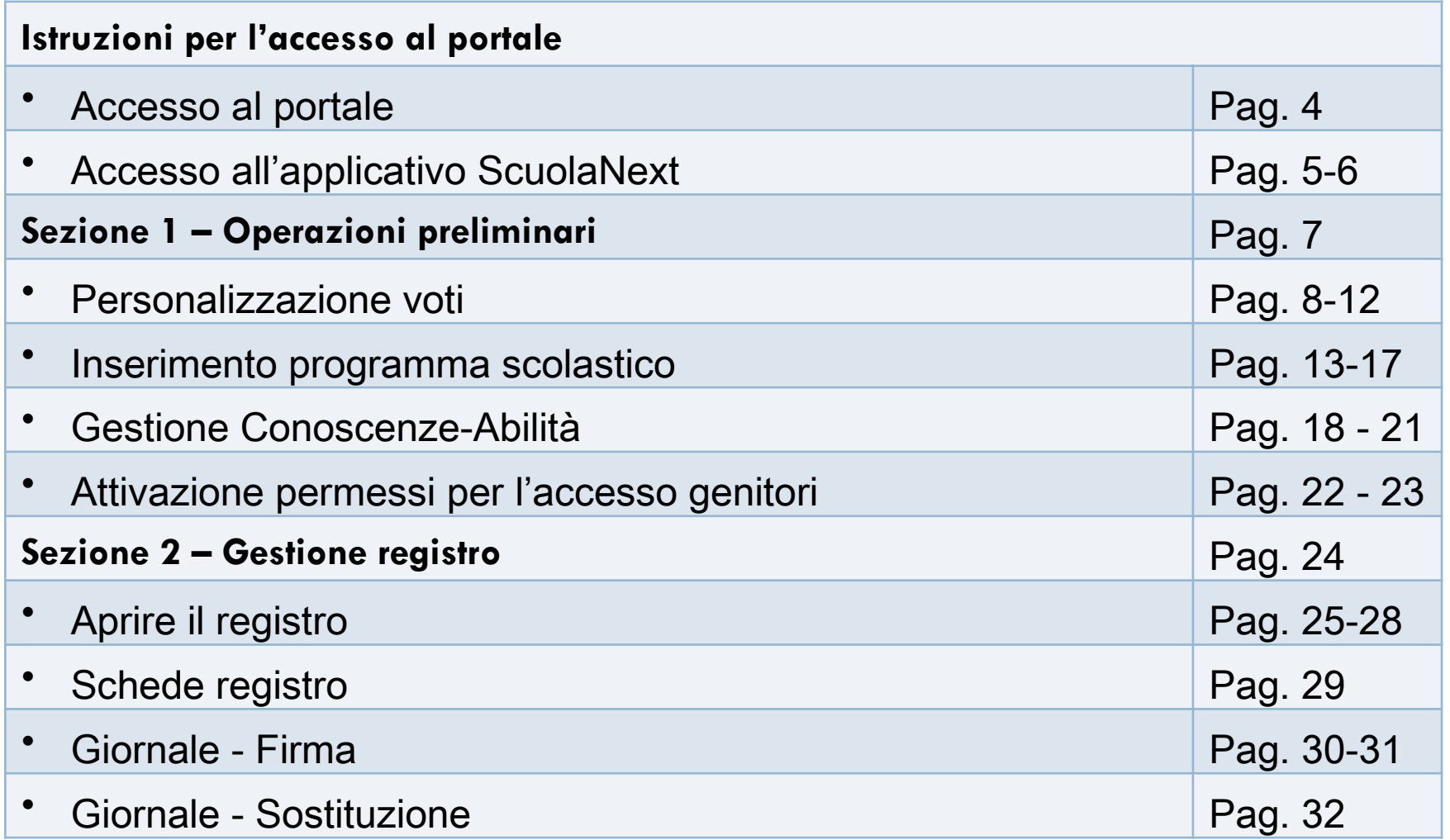

#### Indice Guida n.1

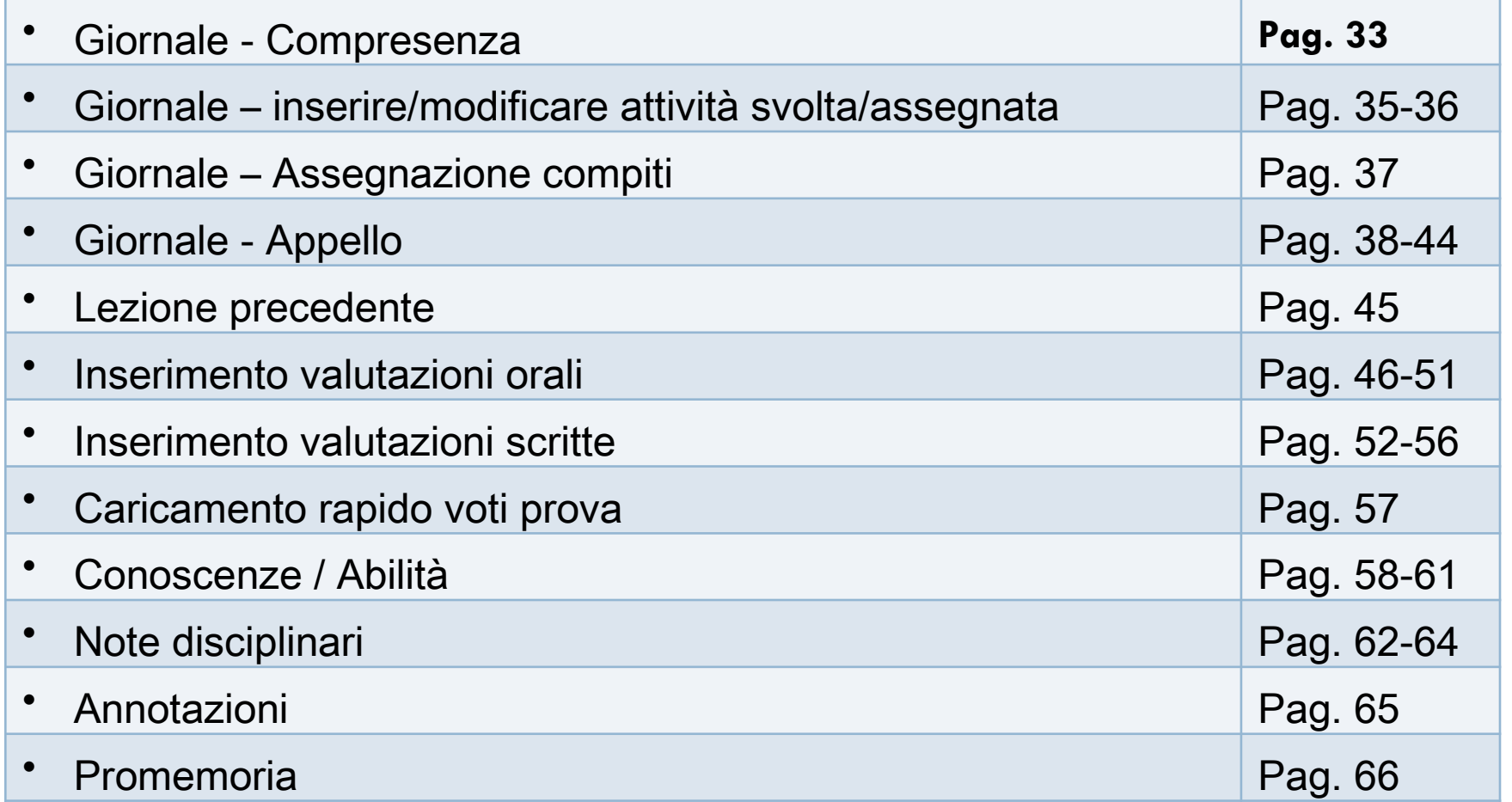

#### Accesso al portale

- □ Al portale ARGO si può accedere in tre modi
- 1. Dal sito www.argosoft.it e cliccando sull'icona «Accesso al portale Argo»
- 2.Dall'indirizzo www.portaleargo.it
- 3.Dalla home del sito della scuola www.piofedi.gov.it, cliccando sul link «Accedi alla home page di Argo»

**REGISTRO ONLINE SCUOLANEXT AREA DOCENTI** 

94

Accedi alla home page di Argo

**ACCESSO AL** 

PORTALE ARGO

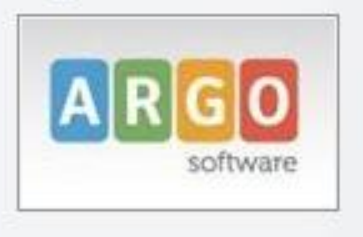

#### Accesso all'applicativo ScuolaNex

#### □ Dal portale ARGO cliccare su «Argo ScuolaNext»

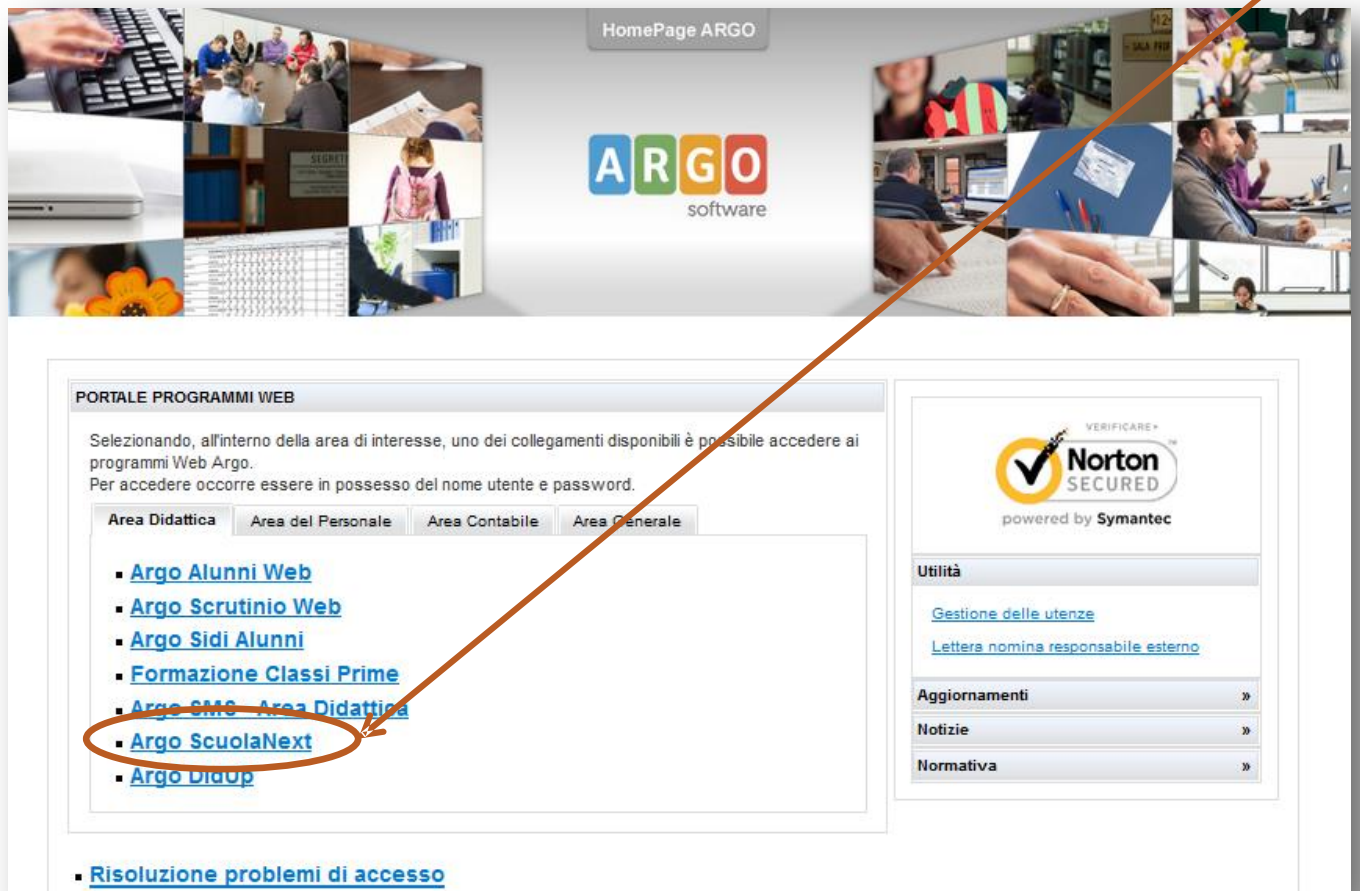

#### Accesso all'applicativo ScuolaNex

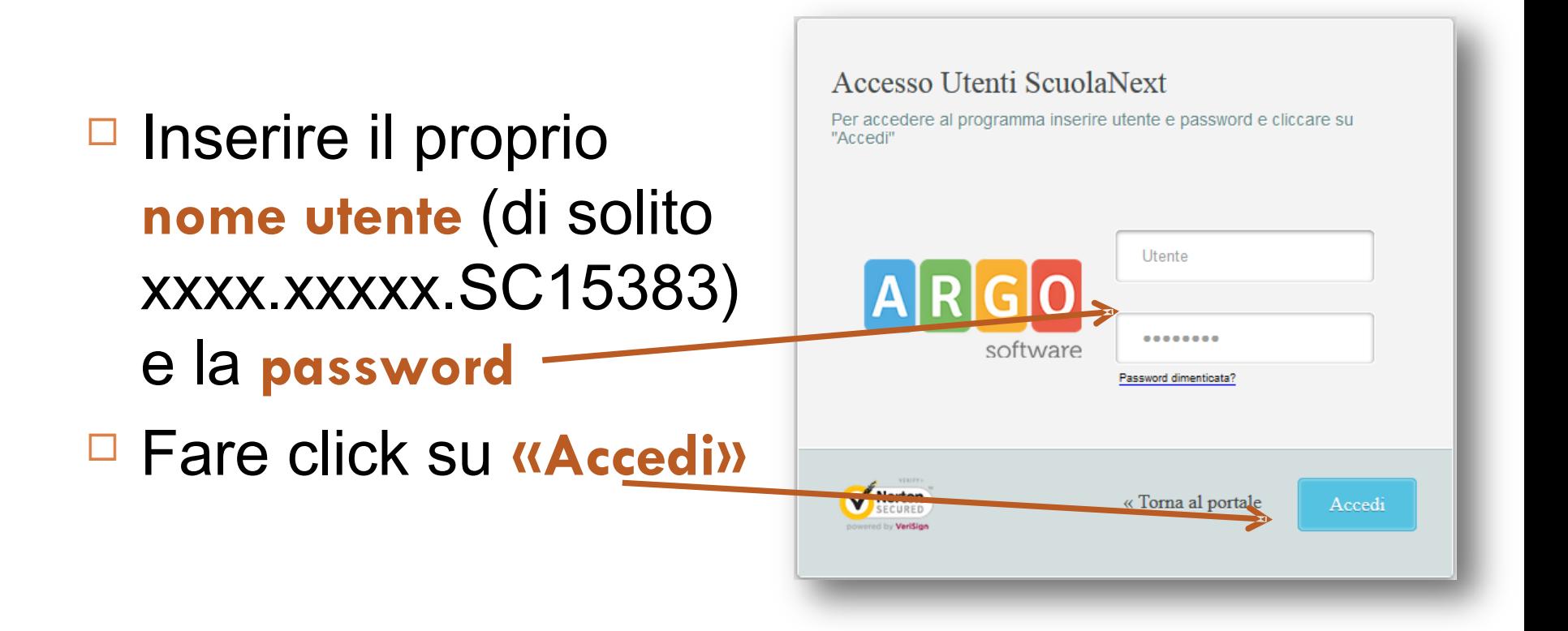

#### **Sez.1 - Operazioni preliminari**

- □ Nelle slide che seguiranno verranno illustrate le procedure relative a:
	- Personalizzazione voti/annotazioni
	- Inserimento programma scolastico
	- Gestione conoscenze/abilità
	- Attivazione permessi per l'accesso genitori
- □ Queste operazioni sono importanti per rendere maggiormente funzionale l'utilizzo del registro online

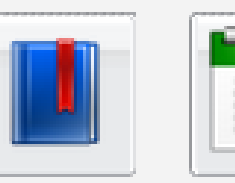

 $\blacksquare$ 

 $\Box$  Dal menu laterale cliccare sulla voce **«Didattica / Tabelle»** 

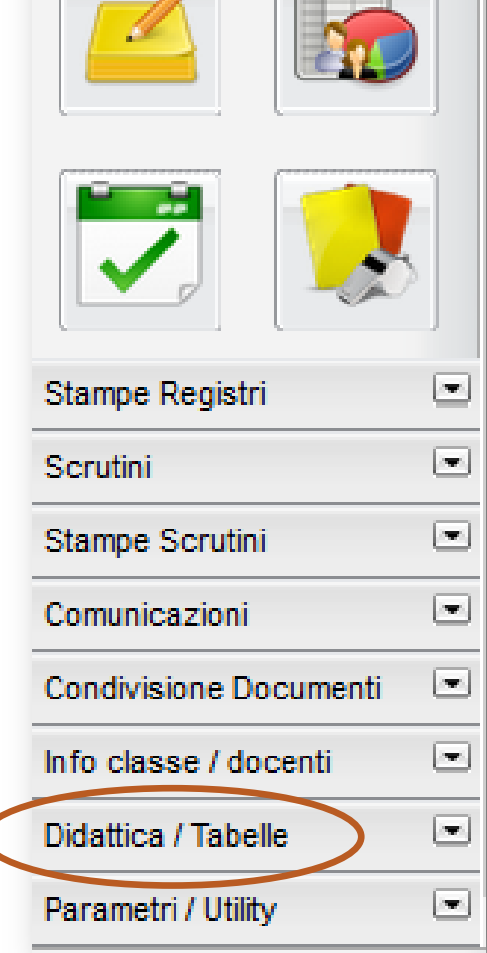

- □ Cliccare sull'icona **«Valutazioni/Assenze/Annotazioni registri»**
- □ La finestra che si apre («Valutazioni/Annotazioni» mostra già un elenco di codici non modificabili dago utenti poiché sono definiti in «Tabella Base»
- □ Il simbolo «+» corrisponde al valore di 0,25 e il simbolo «½» corrisponde al valore 0,50 (per esempio al codice 6+ corrisponderà un valore di 6,25; al codice 8½ corrisponderà il valore 8,50)

#### ■ Per inserire un nuovo codice cliccare sull'icona **«C nuovo»** in alto a sinistra.

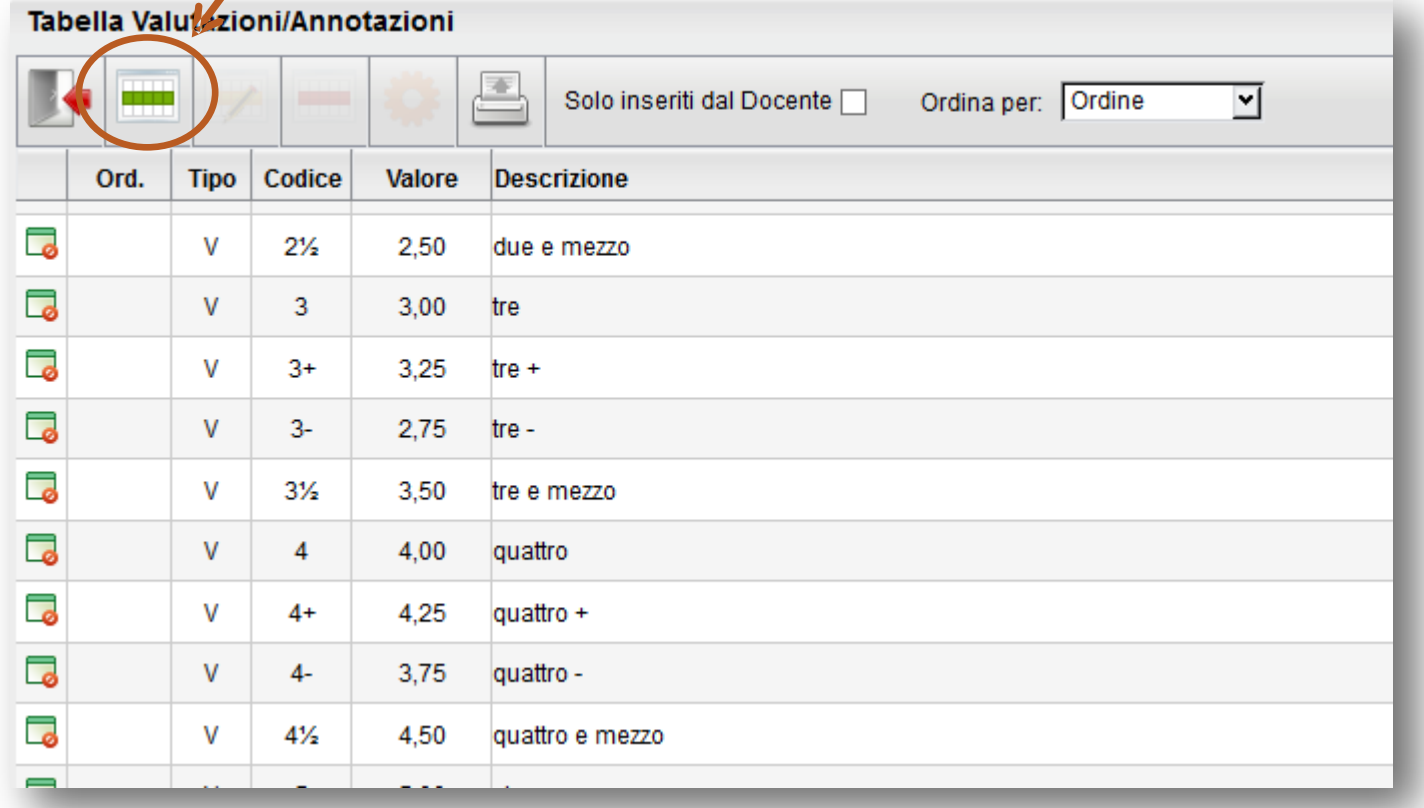

 Inserire il codice che si intende Nuovo Valutazione/Annotazione utilizzare in lettere o cifre (es. 5/6 oppure SC) 0은 Ordine: Tipo: \* v Inserire il tipo («Valutazione» o Valutazione Annotazione «Annotazione» scegliendo dal Codice:\* crizione: menù a tendina  $\rightarrow$  Tipo:  $*$  Inserire il valore se si tratta di una valutazione (es.  $5-6 = 5,50$ **Descrizione:** □ L'inserimento del numero Valore: d'ordine e della descrizione (per es. Senza compiti) è \* Campi obbligatori Conferma Annulla facoltativo Cliccare su **«Conferma»** per salvare i dati inseriti.

- □ I codici personalizzati sono modificabili (icona gialla **«Modifica»**) e cancellabili (icona rossa **«Cancella»**)
- È anche possibile **stampare** l'elenco dei codici o visualizzare sono quelli personalizzati **(«Solo inseriti dal docente»**)

**Descrizione** 

cingue -

Solo inseriti dal Docente

Tabella Valutazioni Annotazioni

**Tipo** 

v

Codice

-5

 $5 - 6$ 

Valore

4.75

5.50

Ord.

局

А

- $\Box$  Dal menu laterale cliccare sulla voce **«Didattica / Tabelle»**
- □ Cliccare sull'icona **«Programma**  9 **scolastico»**

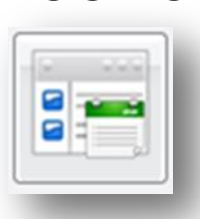

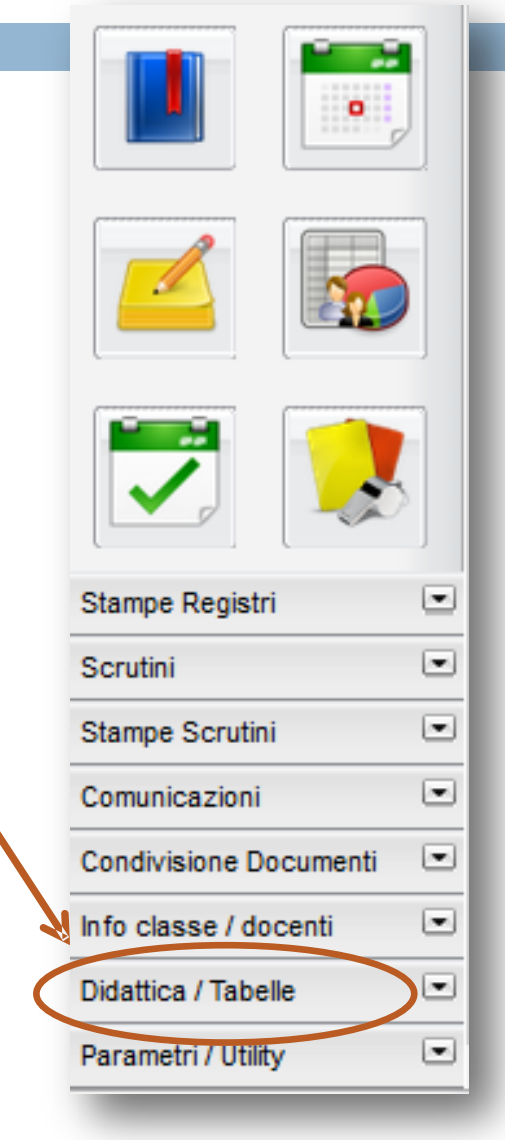

- 1. Dall'elenco di sinistra fare click su classe e mate
- 2. Dalla sezione **«Moduli»** cliccare su **«Inserisci modulo»**

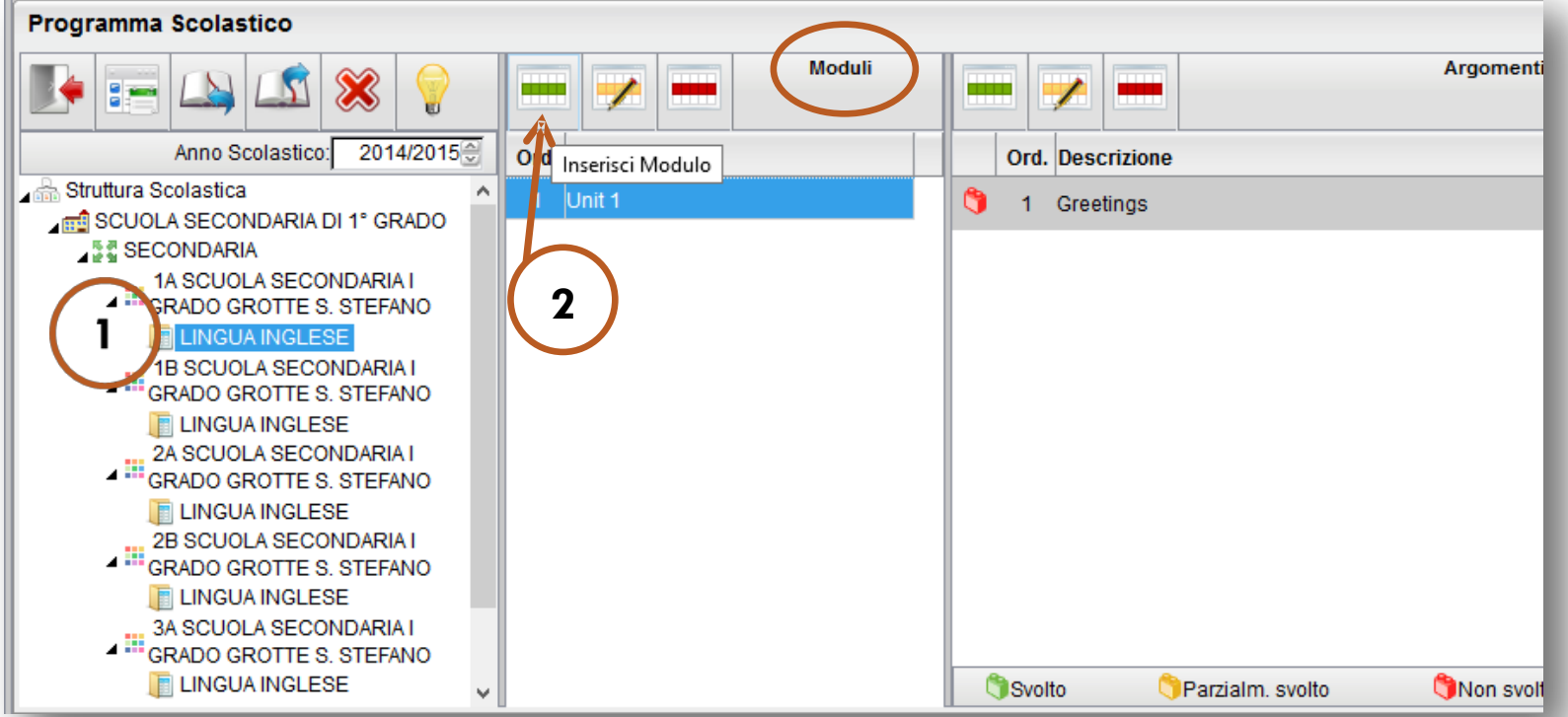

- 3. Impostare il numero d'ordine del modulo
- 4. Digitare il nome/titolo del modulo nel campo **«Descrizione»**

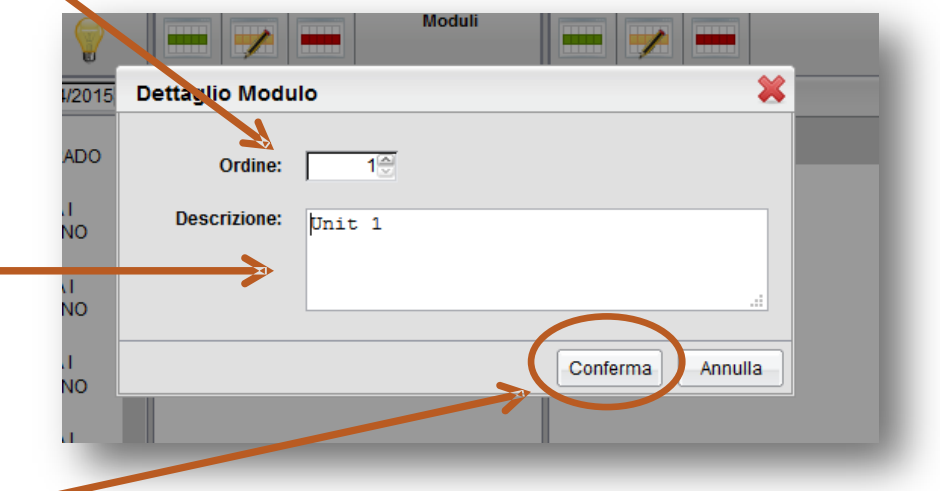

5. Fare click su **«Conferma»** per salvare le modifiche

- 6. Dalla sezione **«Argomenti»** fare click su **«Inserisci Argomento»**
- 7. Digitare l'argomento nel campo **«Descrizione»**
- 8. Fare click su **«Conferma»** per salvare le modifiche

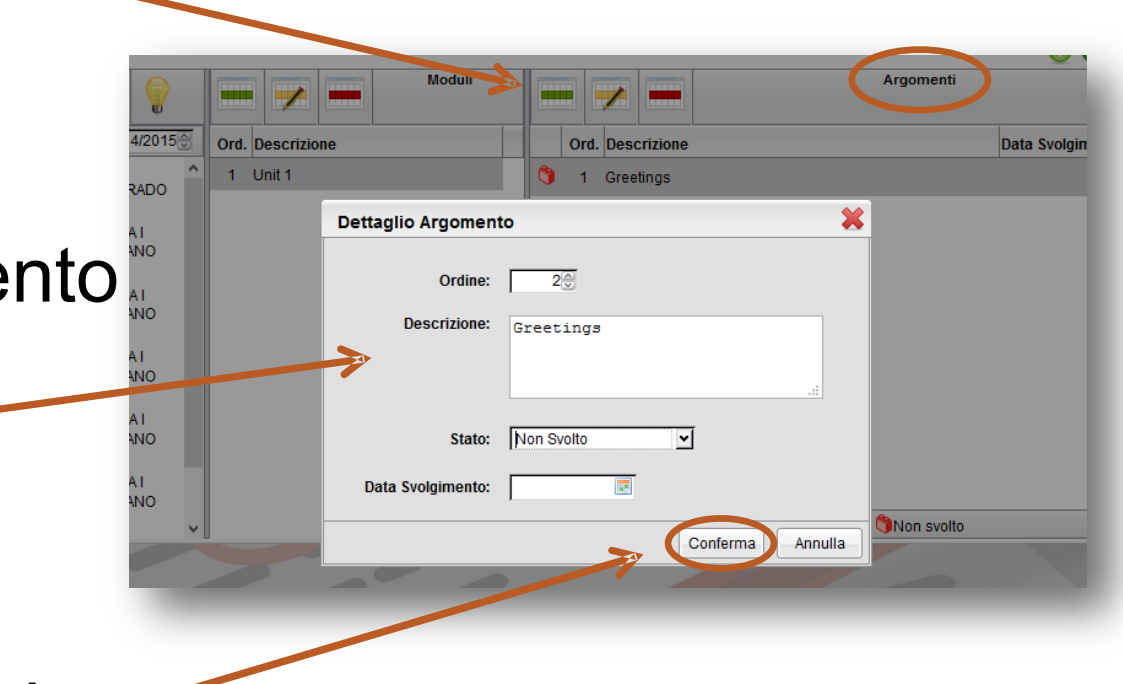

□ Facendo click sulla lampadina è possibile visualizzare una legenda delle icone presenti in questa pagina de consente di copiare

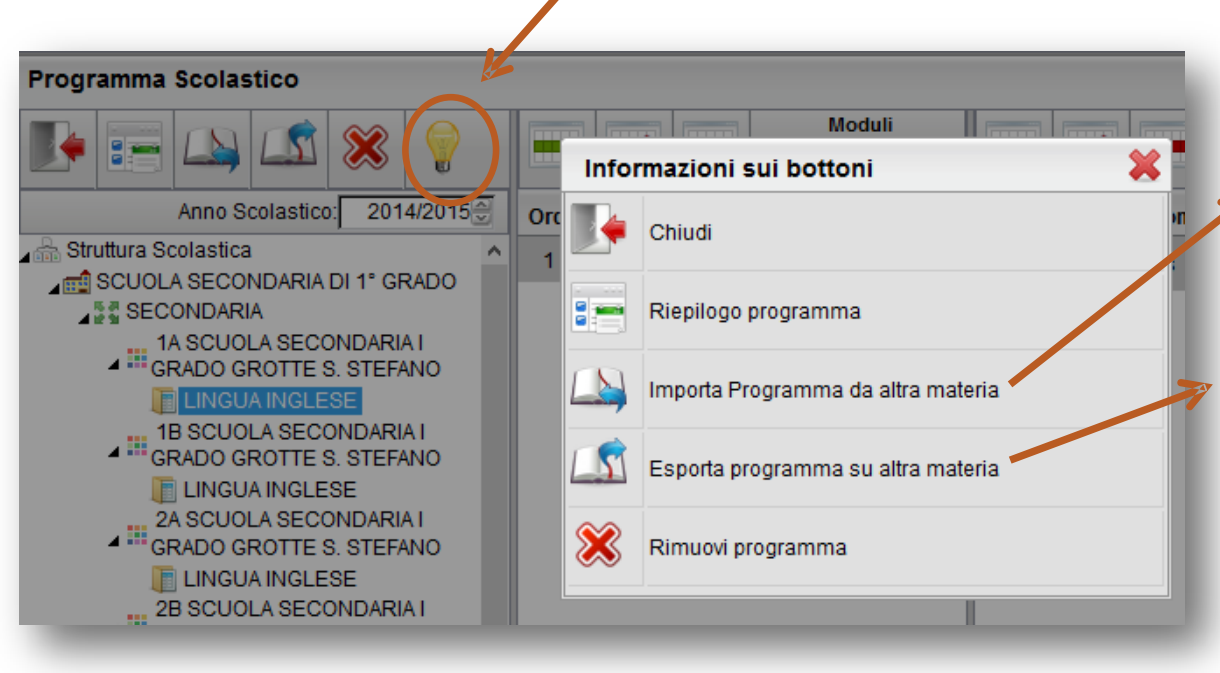

integralmente il programma esistente **da**  un'altra classe

Consente di copiare integralmente il programma esistente **in**  un'altra classe

- $\Box$  Dal menu laterale cliccare sulla voce **«Didattica / Tabelle»**
- □ Cliccare sull'icona **«Gestione**

**conoscenze»** 

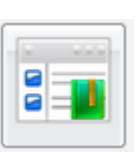

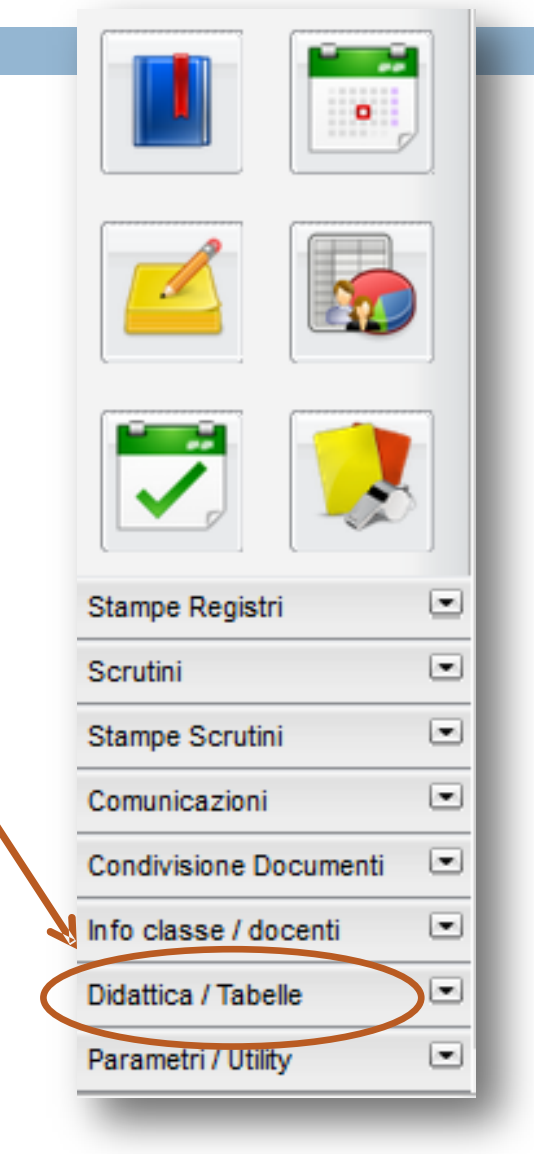

 Scegliere dalla colonna di sinistra la materia e la classe che interessa e selezionarla

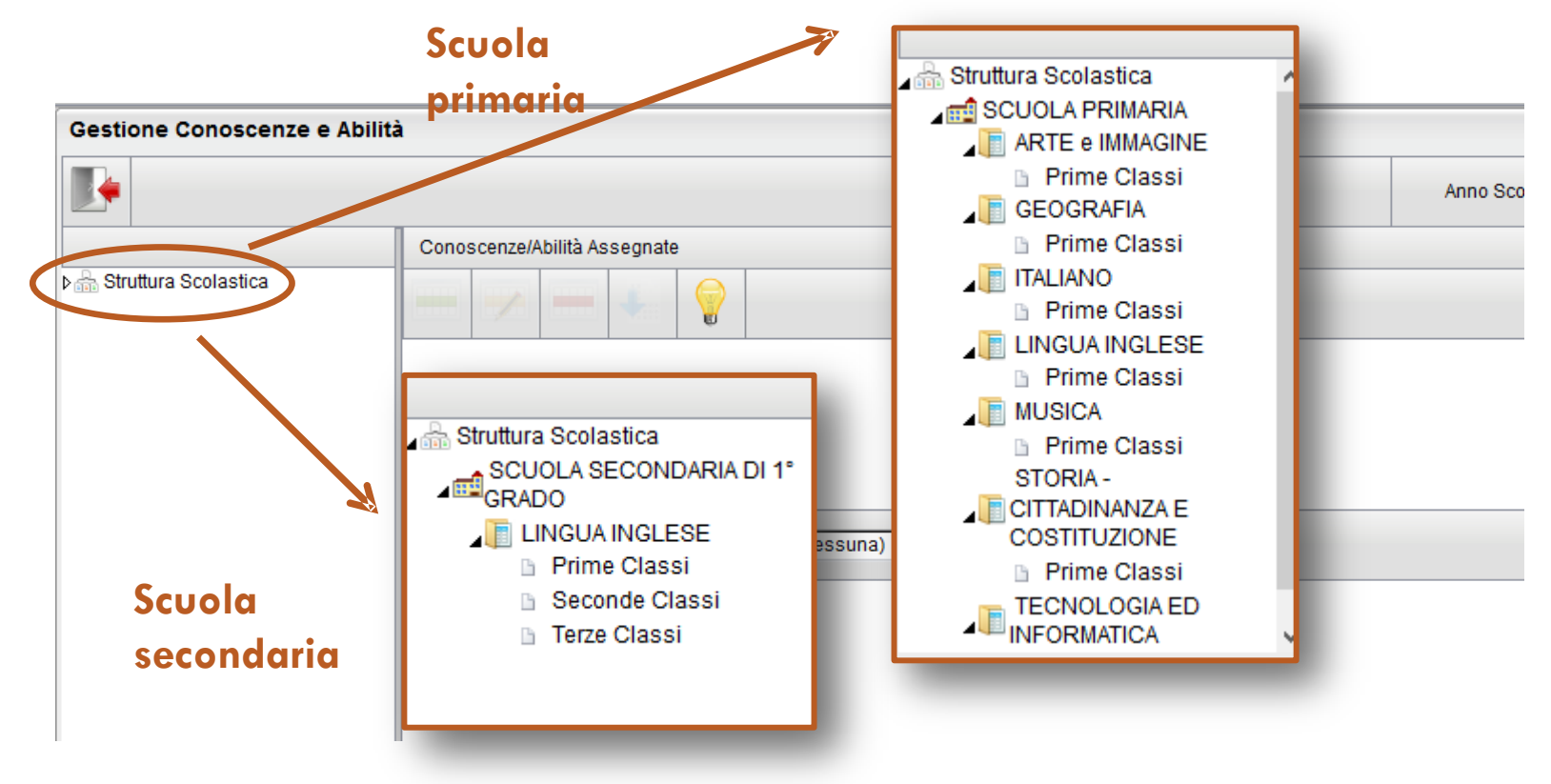

- Dal menu a tendina della sezione **«Conoscenze/abilità proposte**» selezionare la materia che interessa.
- Nella parte bassa della finestra apparirà l'elenco degli indicatori per la valutazione delle conoscenze e delle abilità predefiniti nel programma

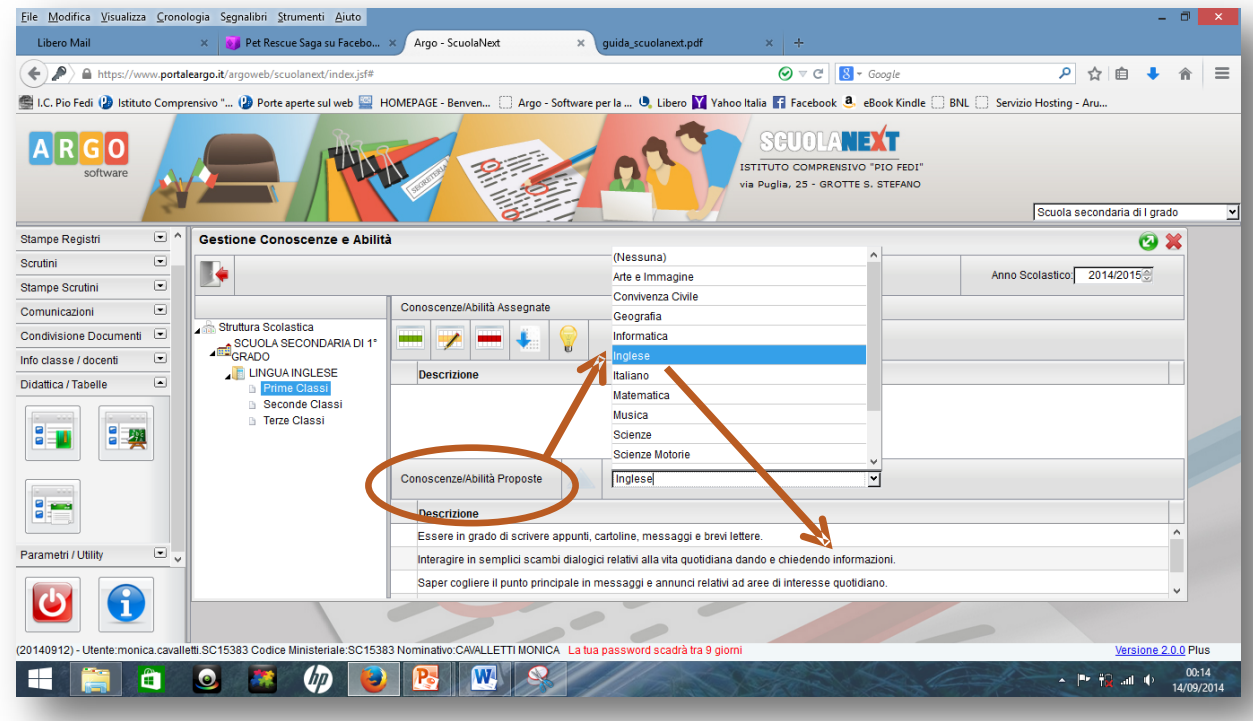

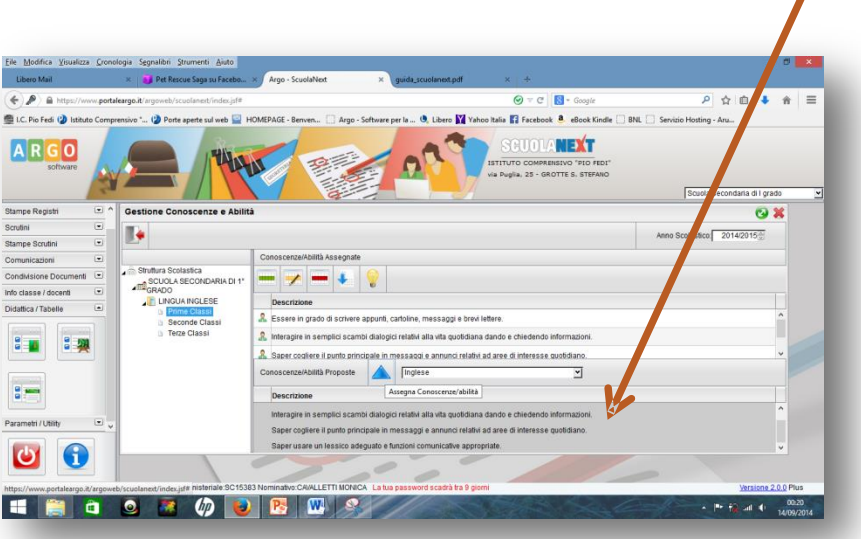

- Selezionare le voci che interessano (tasto CTRL+tasto sx del mouse) e cliccare sulla freccia blu **«Assegna conoscenze/abilità»**
- $\Box$  Le voci selezionate verranno copiate ne riquadro **«Descrizione»**
- $\Box$  A questo punto sarà possibile modificare e/o cancellare le varie voci servendosi delle icone **«Modifica conoscenza/abilità»** e **«Cancella conoscenza/abilità»**
- Se si intende digitare direttamente deg indicatori personalizzati basta fare click sull'icona **«Inserisci conoscenza/abilità»**

#### Attivazione permessi per l'accesso genitori

- $\Box$  Dal menu laterale cliccare sulla voce **«Parametri/utility»**
- □ Cliccare sull'icona **«Opzioni famiglie»**

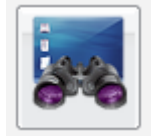

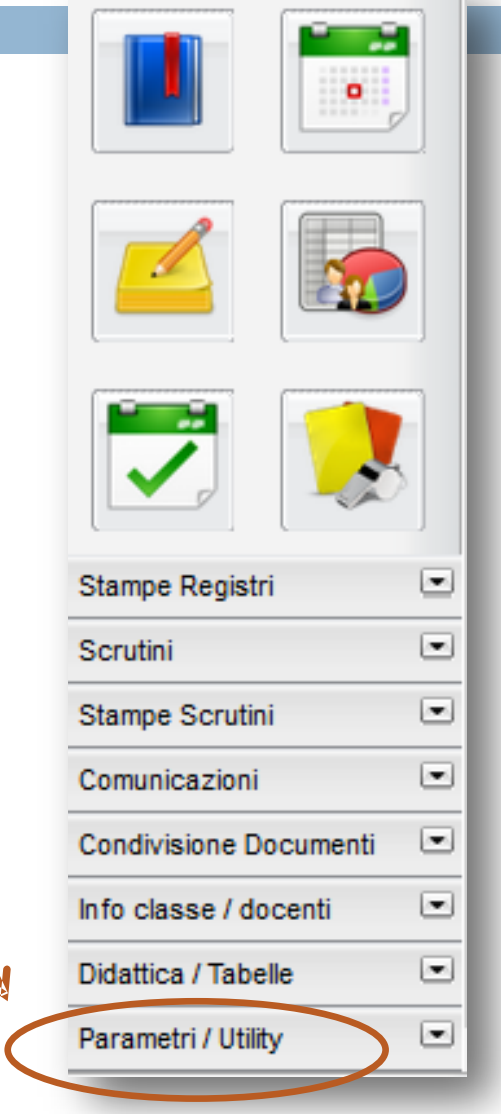

#### Attivazione permessi per l'accesso genitori

- Dal pannello **«Opzioni»**   $\dot{e}$  possibile abilitare  $\begin{bmatrix} \dot{e} \\ \dot{e} \end{bmatrix}$ o disabilitare **d** ) le sezioni del registro del docente che si vuole rendere visibili alle famiglie.
- □ Prima di uscire salvare le modifiche facendo click sul dischetto  $\blacksquare$

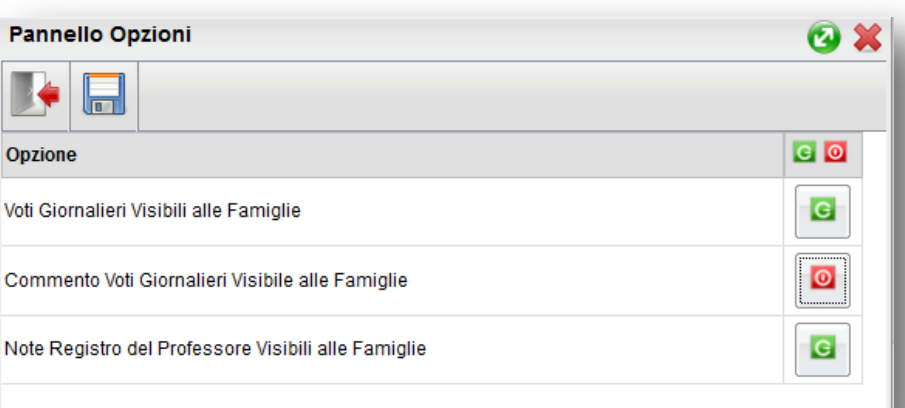

#### **Sez. 2 - Gestione registri**

- □ Questa seconda sezione della guida è dedicata nello specifico alla gestione dei registri online
- □ Con l'aggiornamento 2014 dei registri Scuolanext non troveremo più diverse icone per accedere ai vari registri, ma una sola icona blu in alto a sinistra.
- Per accedere ai registri basta far

click sull'icona blu

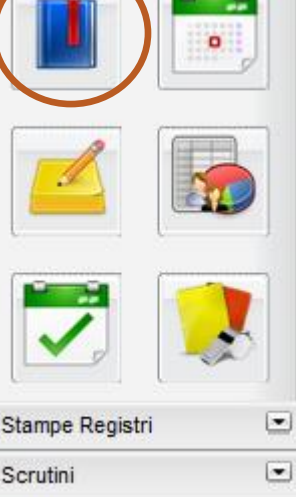

#### □ L'apertura del registro può essere effettuata dalla scheda **«Orario lezioni»** o dalla scheda **«Classi»**

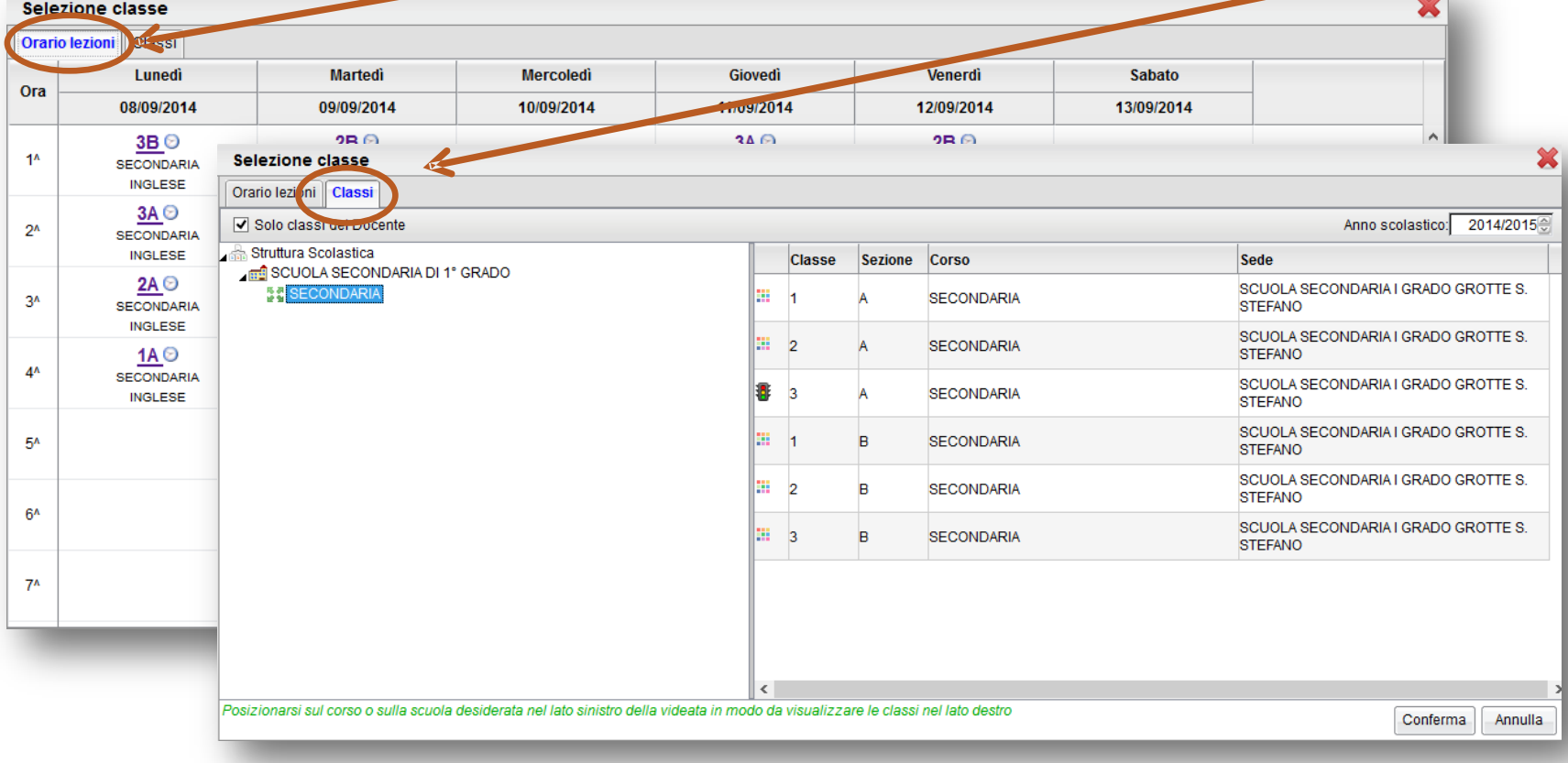

- Selezionare la scheda **«Classi»**
- $\Box$  Posizionarsi sul corso o sulla scuola desiderata nella colonna sinistra in modo da visualizzare le classi nella colonna di des
- Posizionarsi sulla classe desiderata e cliccare **«Conferma»** o, semplicemente, fare doppio click.

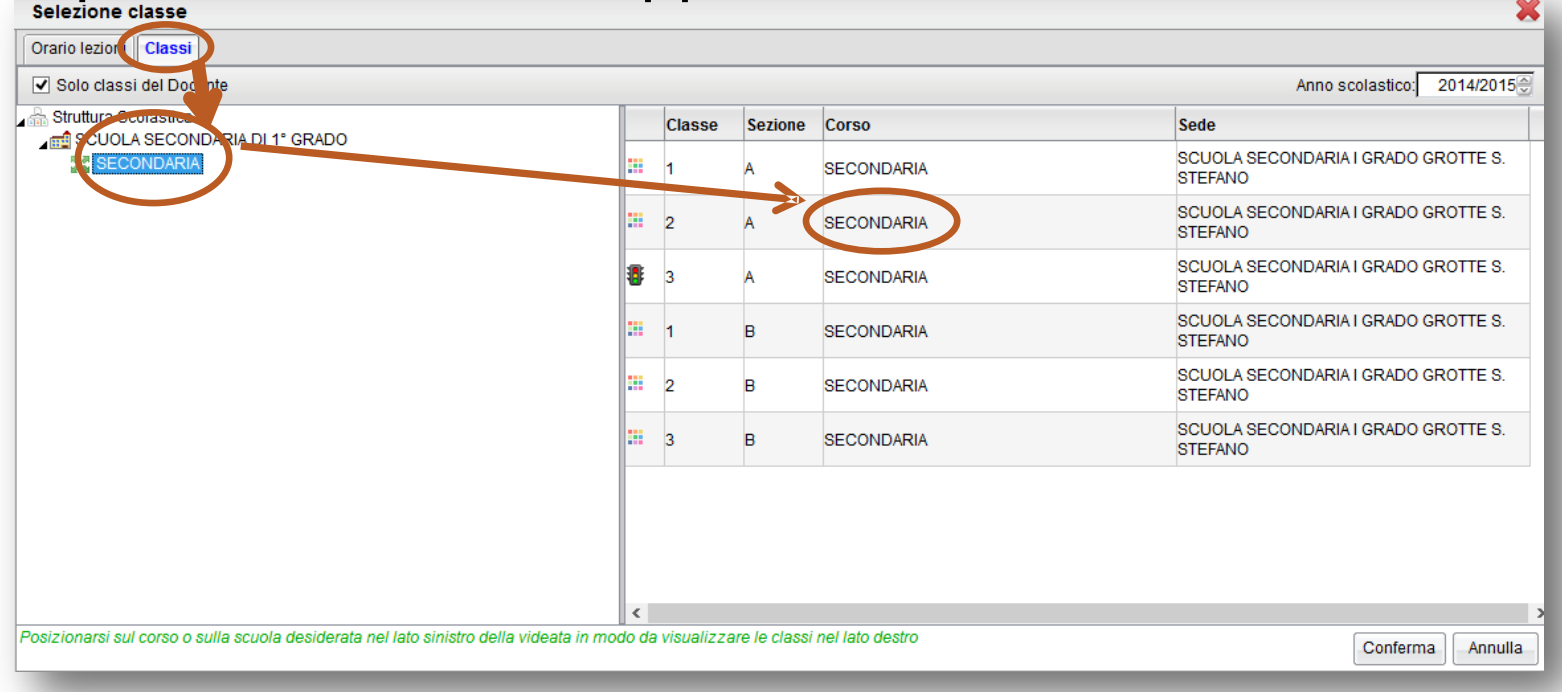

- □ Se occorre aprire il registro di una classe diversa da quelle in cui il docente lavora (p effettuare una sostituzione) occorre togliere il segno di spunta alla voce **«Solo classi d docente»** (questa operazione renderà visibili tutte le classi dell'istituto per l'ordine di scuola selezionato)
- Posizionarsi sul corso o sulla scuola nella colonna di sinistra in modo da visualizzare le classi nella colonna di destra
- Posizionarsi sulla classe desiderata e cliccare **«Conferma»** o, semplicemente, fare doppio click.

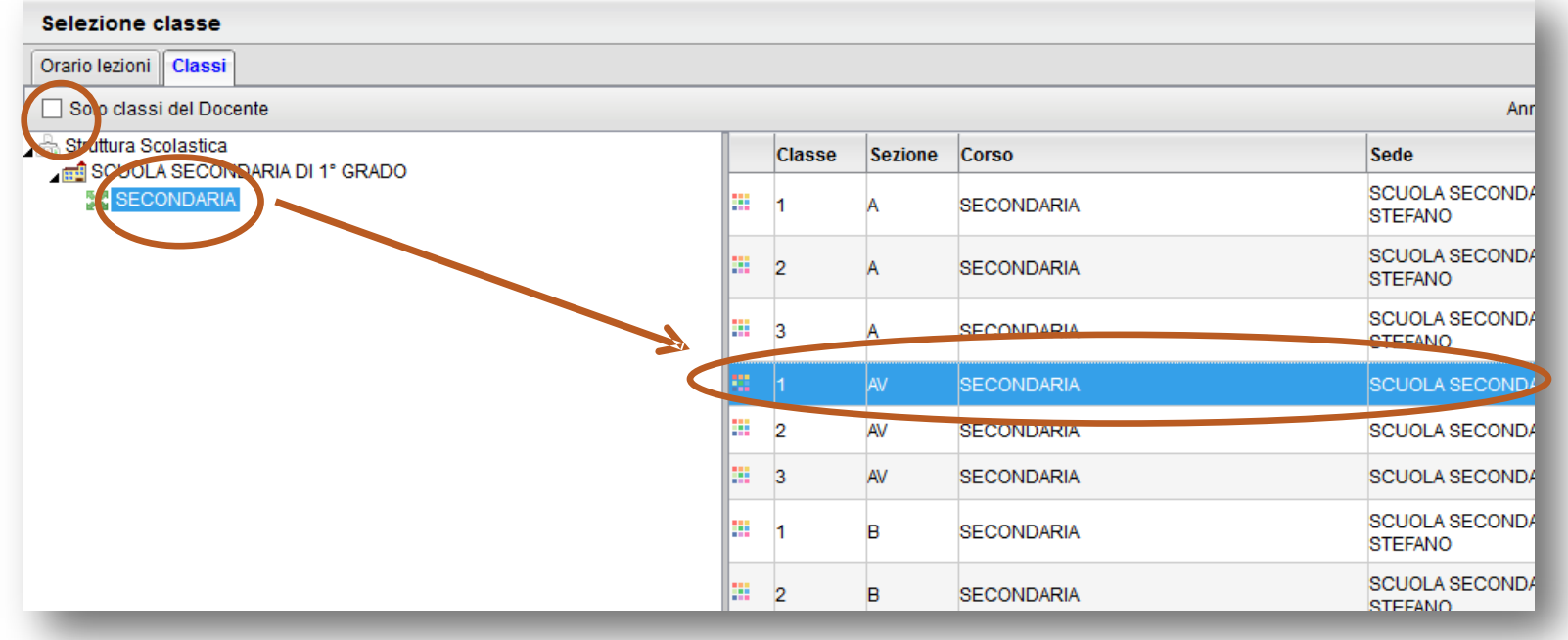

- □ Una volta inserito l'orario delle lezioni si può aprire il registro anche dalla scheda «Orario lezioni»
- □ Posizionarsi sulla classe che si vuole aprire e fare doppi click

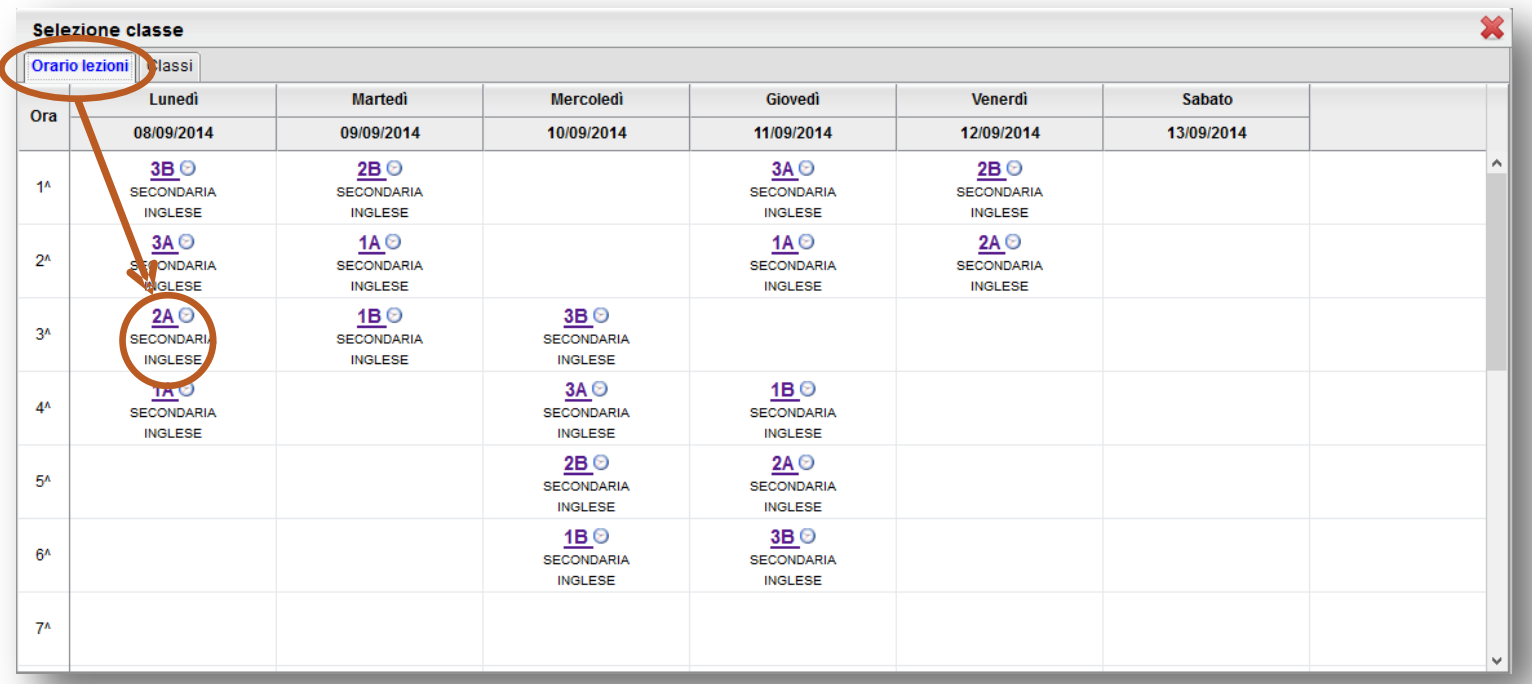

### Schede registro

 $\Box$  Il registro contiene una serie di schede tutte accessi nella stessa schermata

■ Valutazioni **□ Giornale** ■ Annotazioni scritte registro ■ Appello **□ Conoscenze/ Promemoria**  $\blacksquare$  Lezione precedente Abilità ■ Valutazioni  $\blacksquare$  Note disciplinari<br>azioni scritte Conoscenze/Abilità **Orali**<br>Appello Lez Precedente Valutazioni orali **Giornale** Note Disciplinari Annotazioni Registro Promemoria ◆  $\mathbb{Z}$  $\mathcal{L}_{\mathcal{L}}$ 

Le schede diventano attive solo dopo aver firmato la presenza dalla scheda **«Giornale»** 

### Giornale - firma

- **Per firmare la presenza** (prima dell'inserimento dell'orario) posizionarsi sulla riga dell'ora di lezione e fare click sulla prima icona in alto a sinistra **«Inserisci lezione per l'ora selezionata»**  d'a
- □ Successivamente fare click sull'icona **«Firma ora di lezione**» →

Valutazioni orali Valutazioni scritte Conoscenzi Pres. Materia Docente **Giornale** Appello Lez Precedente Valutazioni orali Valutazioni scritte Conoscenze Ora Pres. Materia  $\mathbf{1}$ Docente **LINGUA INGLESE** CAVALLETTI MONICA  $\mathbf{z}$ З

# Giornale - filme Man Jermanne Jesticin vale Jesticin vale Jesticin vale

□ Dopo l'impostazione dell'orario per tutto l'anno, l'ora di lezione conterrà già il nome del docente e la materia affiancati dal simbolo dell'orologio (**«Prevista da orario»**)

**Pres. Materia** 

**RAINWORKS** 

 $\Box$  Per firmare basta selezionare l'ora di lezione e fare click sull'icona **«Firma ora di lezione»** 

## Giornale - sos Gonale Appello (Lez Precedente Valutazioni orali Valutazioni scritte)

Ота

 $\Box$  Per effettuare una sostituzione occorre posizionarsi sulla riga dell'ora da firmare e fare click sull'icona **«Effettua una sostituzione»** 

□ Posizionarsi sulla riga che apparirà con il nostro nome firmarla

 $\Box$  Per eliminare una firma messa per errore selezionare. la riga desiderata e fare click sull'icona **«Elimina firma»** 

**3A SECOND** I GRAT Pres. Materia **TALIAN** Docente TALIANO **MISINI GIORGIO MATEMATICA** MISINI GIORGIO **MATEMATICA** MEZZETTI GIANFRANCO Ø RELIGIONE CATTOLICA MEZZETTI GIANFRANCO **Giornale** Appello Lez Precedente Valutazioni orali Valutazioni scritte Conoscenze d. vies. Mater Docente 1 ☉ **ITAL AND NISINI GIORGIO**  $\mathbf{2}$  $\partial \mathfrak{S}$ **ITALIANO NISINI GIORGIO LINGUA INGLESE** CAVALLETTI MONICA 3 MATEMATICA **MEZZETTI GIANFRANCO** 

 $Olq$ 

 $\Box$  Per effettuare una compresenza occorre posizionarsi sulla riga dell'ora da firmare e fare click sull'icona **«Effettua una compresenza»** 

□ Posizionarsi sulla riga che apparirà con il nostro nome firmarla

 $\Box$  Per eliminare una firma messa per errore selezionare la riga desiderata e fare click sull'icona **«Elimina firma»** 

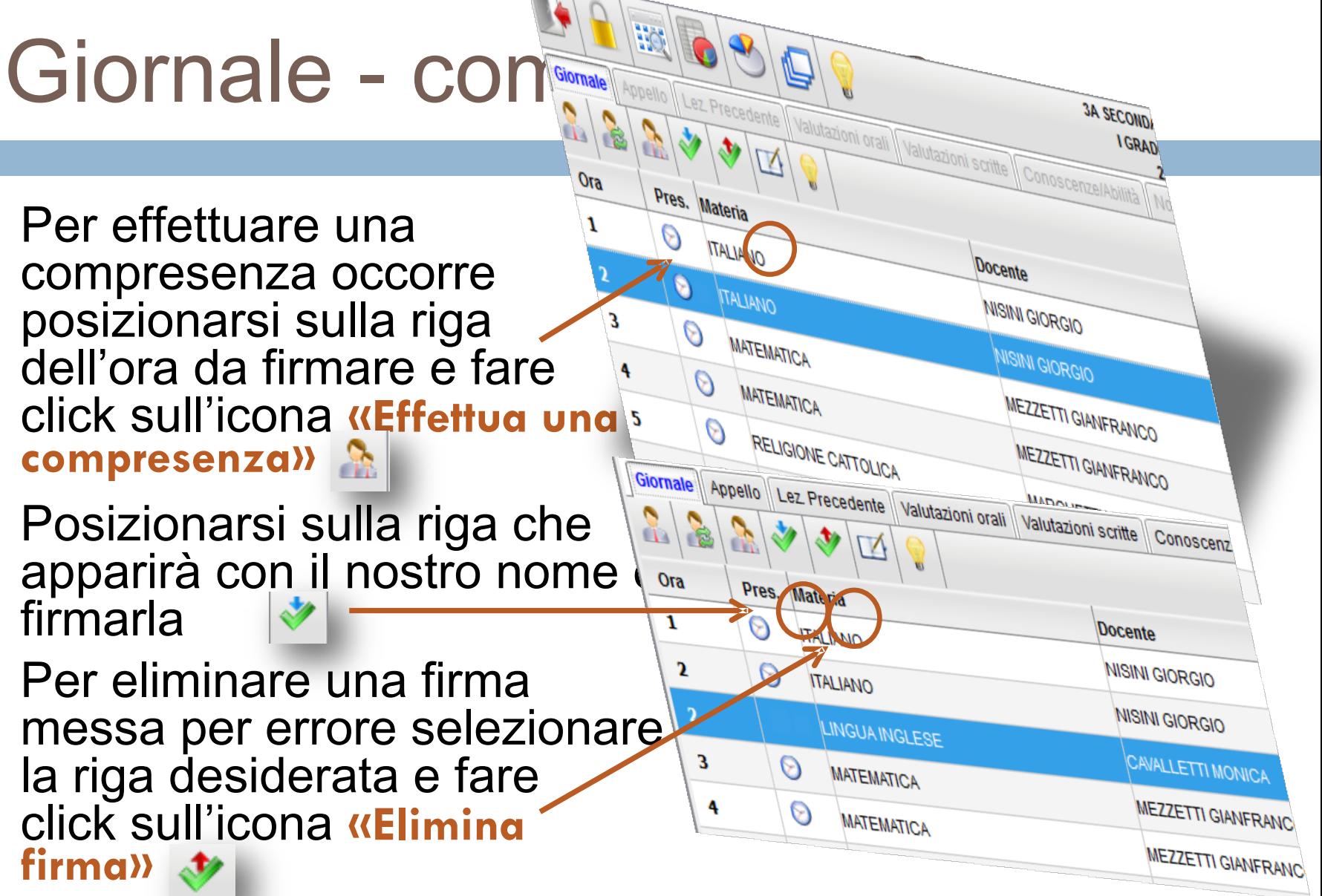

## Giornale – inserire/modificare attività

O ROSA ANGELIA (ROSA ANGELIA)

MASSAR MARKA

O STATES LABORAS (TORONTO)

O STANY DESIGN STRAIGHT (PARTIE)

**Salvenilly** 

#### svolta/asseg

- Facendo doppio click sull lezione firmata si apre la finestra **«Modifica attività»**
- Qui è possibile inserire l'attività svolta e l'attività assegnata
- I riquadri a sinistra servono permanante inserire la descrizione così come verrà visualizzata dai genitori
- I riquadri di destra servono per inserire una descrizione personale del docente che sarà contenuta solo nel registro personale
- □ Una volta inserite le descrizioni desiderate fare click su **«Conferma»**

#### Giornale – inserire/modificare attività svolta/assegnata

- $\Box$  E possibile inserire l'attività svolta e/o assegnata importando direttamente l'argomento dal programma (se è stato inserito)
- Dalla finestra **«Modifica attività»** fare click sull'icona **«Importa argomenti»**

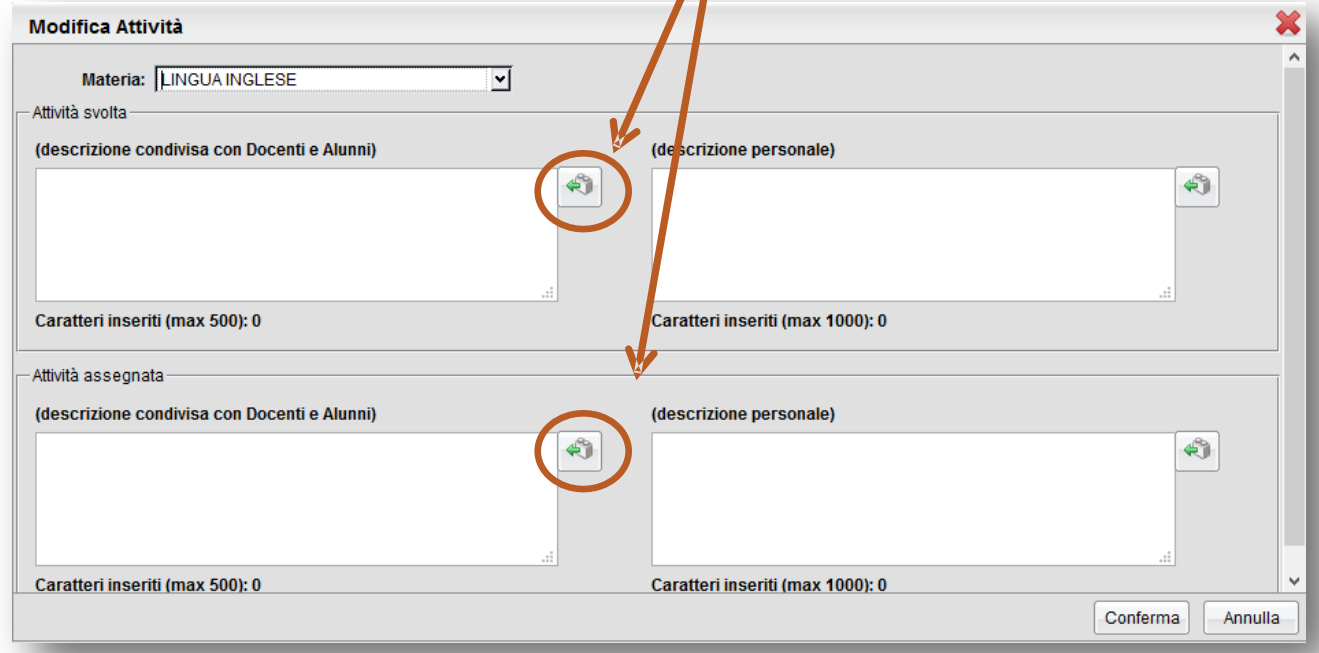

#### Giornale – inserire/modificare attività svolta/assegnata

- Si aprirà così la finestra **«Importa argomenti»**
- Selezionare uno o più argomenti (CTRL+click del mouse) e fare cl su **«Conferma»**
- Gli argomenti risulteranno così correttamente inseriti nel campo desiderato

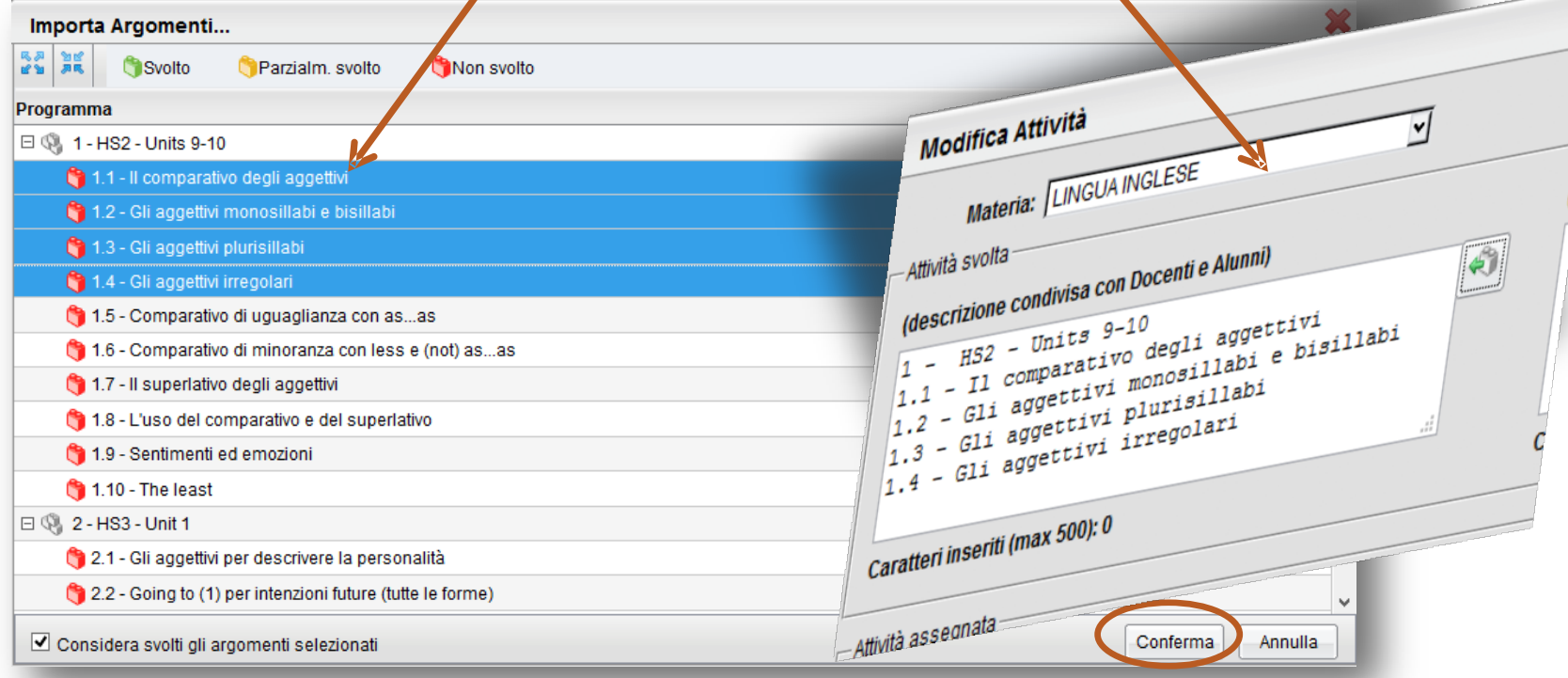

#### Giornale – assegnazione compiti

Caratteri inseriti (max 500); 0

Cara

(descrizione condivisa con Docenti e Nunni)

**Camillange x6ml (max 500); 0** 

(Lezione non ancora firmata, non è possibile inserire l'attività svolta)

Caratteri inseriti (max 1000); 0

(descritione personale)

Caratteri inseriti Imax 1000% 0

Conternal

Annua

(descritione personale)

Modifica Attività

- □ Per scrivere la lateria: *[CINGUA INGLESE* descrizione dell'attività continua continua nuova assegnata nel giorno per cui va eseguita selezionare la data desiderata dal campo data in alto a destra
- $\Box$  Fare doppio click sull'ora di lezione per cui l'attività è assegnata e digitare le descrizione

#### □ Fare click su **«Conferma»**

#### Appello

- Da questa scheda è possibile inserire assenze, ritardi, uscite anticipate e giustificazioni.
- **Per inserire l'assenza basta fa Giomale** click sul pulsante con la lettera **«A»**
- Una volta inserita l'assenza la **«A»** diventa rossa e appare la descrizione **«Assente»** accanto al nome dell'alunno (per cancellare l'assenza inserita erroneamente basta fare nuovamente click sul pulsante con la lettera **«A»**)

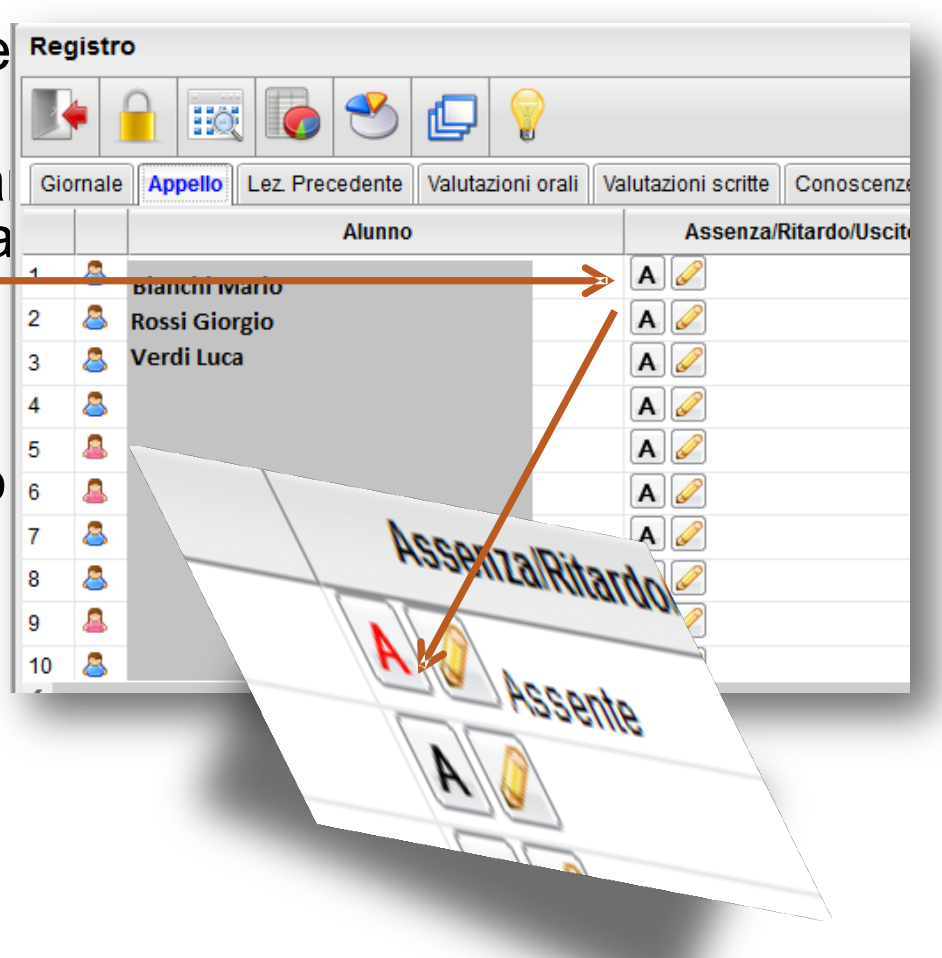

#### Appello – Dettaglio assenze

- □ Facendo click sulla matita gialla **«Inserisci/Modifica assenza, ritardo, uscita»** si apre la finestra **«Dettaglio assenze»**
- $\Box$  Qui è possibile inserir assenze, ritardi uscite anticipate e tutte le relative informazioni

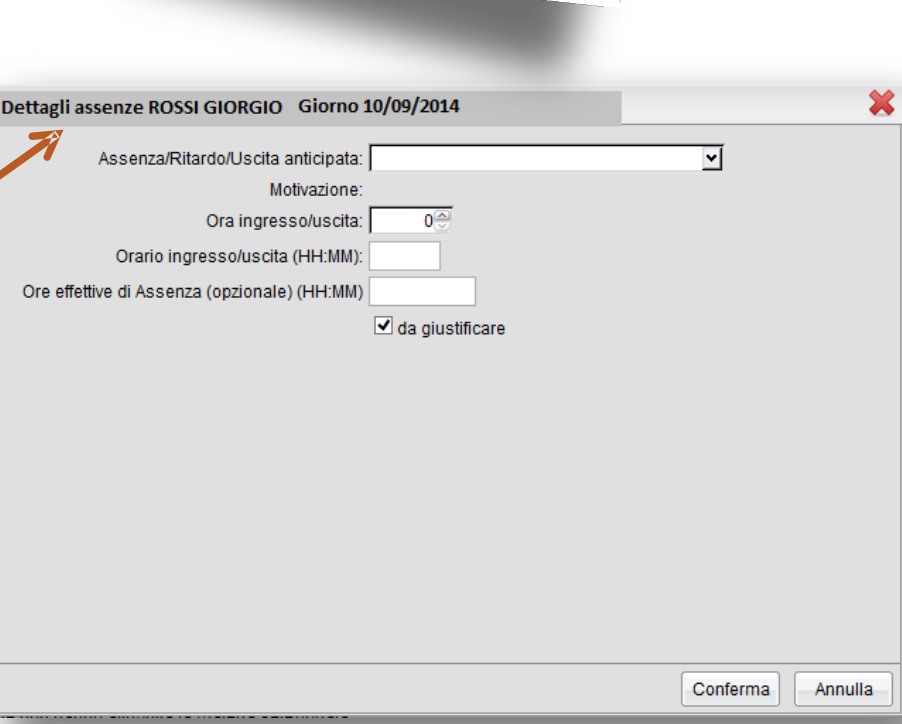

AssenzalRitardo

Assente

#### Appello – Dettagli assenze – Giustificazione assenz

- $\Box$  Quando un alunno deve giustificare un'assenza accanto al suo nome appare una **«G»** di colore blu sotto la colonna **«Deve giustificare»**
- □ Per registrare l'avvenuta giustificazione fare click sulla lettera «G» e spuntare la caset accanto all'assenza da giustificare
- □ Inserire il motivo dell'assenza (salute, famiglia, ecc..)
- Fare click su **«Conferma»**
- Accanto al nome dell'alunno, nella scheda «Appello» appare la dicitura «Ha giustificato + data dell'assenza»

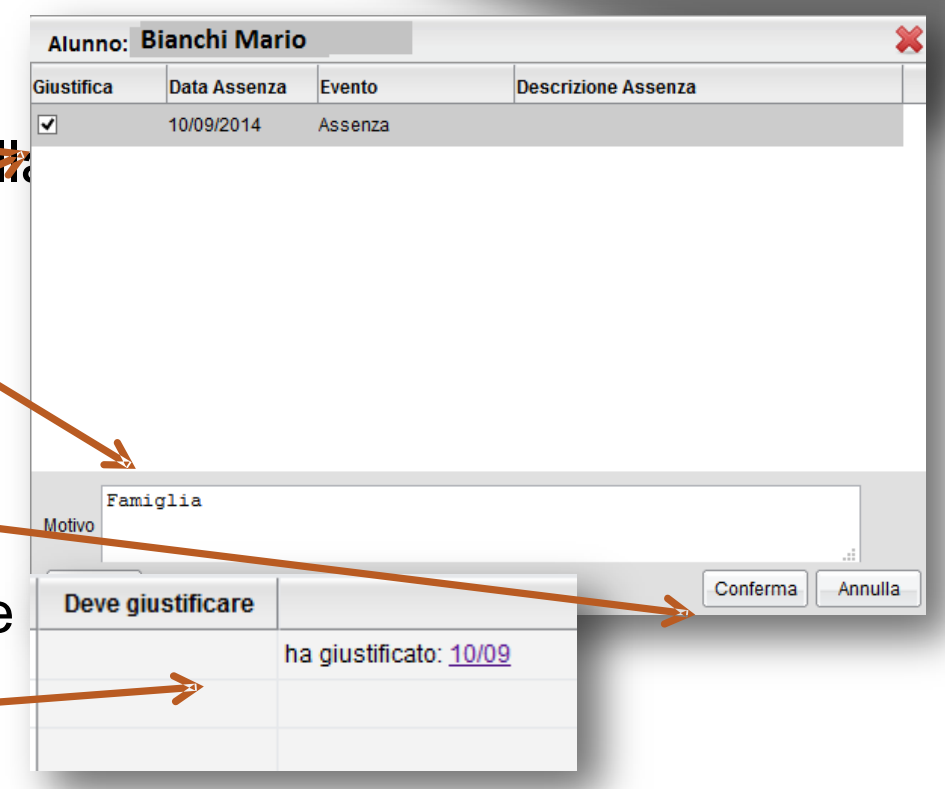

#### Appello – Dettaglio assenze – Ingress in ritardo

- Dalla finestra **«Dettaglio assenze»** selezionare **«Ingresso in ritardo»** dal menu a discesa
- $\Box$  Inserire l'ora di ingresso, l'orario ed, eventualmente le ore effettive di assenza
- In base all'orario di ingresso si può decidere se spuntare la casella **«Considera presente nella materia per l'ora indicata»**

Fare click su **«Conferma»**

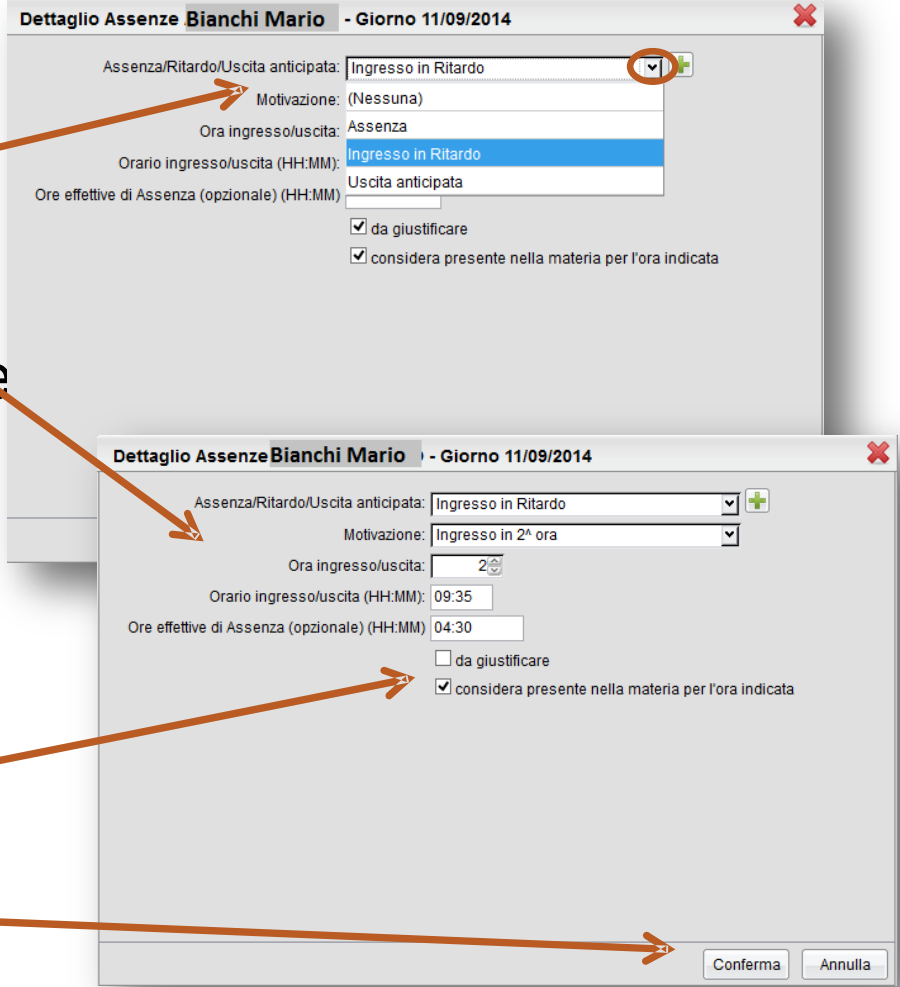

#### Appello – Dettagli assenze – Uscita anticipata

- Dalla finestra **«Dettaglio assenze»** selezionare **«Uscita anticipata»** dal menu a discesa
- □ Inserire l'ora di uscita, l'orario ed, eventualmente Dettaglio Assenze Bianchi Mario le ore effettive di assenza
- In base all'orario di uscita si può decidere se spuntare la casella **«Considera presente nella materia per l'ora indicata»**

Fare click su **«Conferma»** 

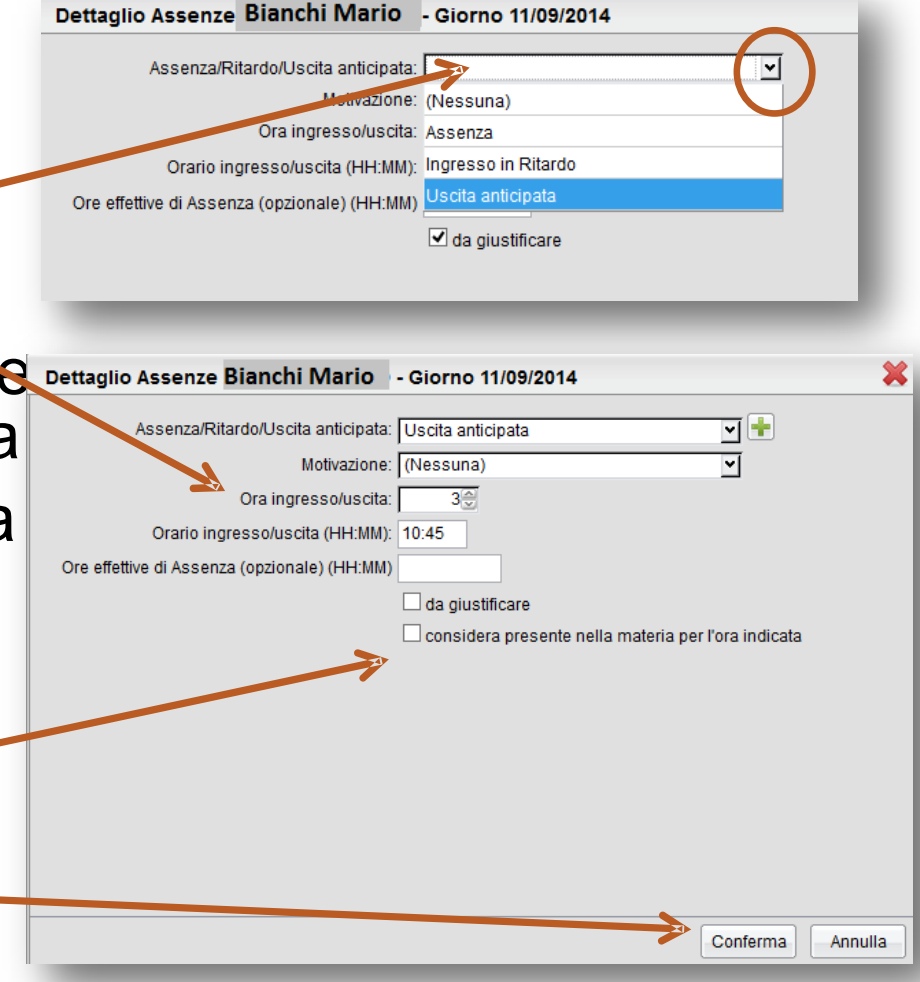

#### Appello – Registrazione ingressi e uscite

 Una volta effettuato l'inserimento dell'ingresso in ritardo o dell'uscita anticipata le stesse verranno registrate accanto al nome degli alunni

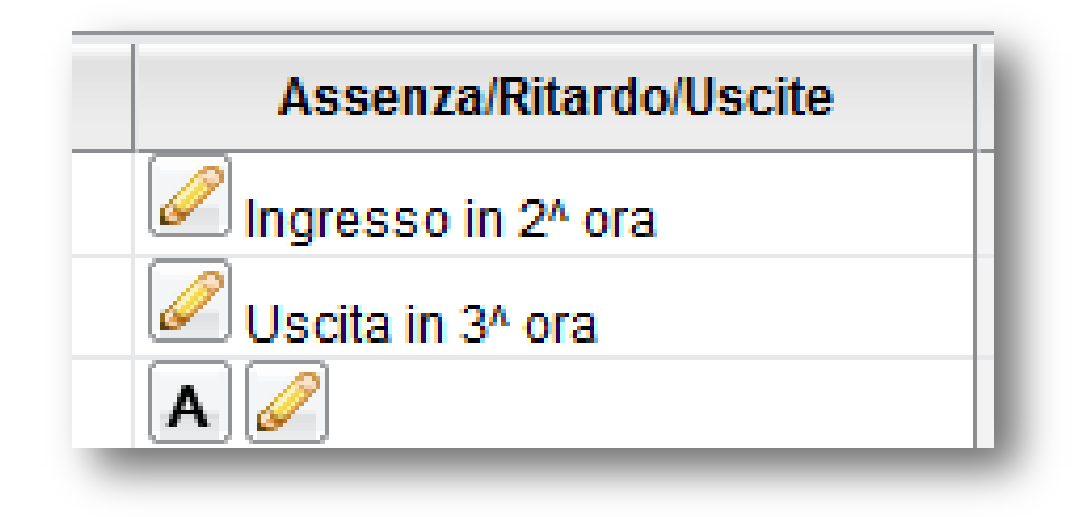

#### Appello – Registrazione ingressi e uscite

 $\Box$  È possibile anche aggiungere altre annotazioni per stesso alunno facendo click sull'icona con il segno dalle finestra **«Dettaglio assenze»** e ripetere le operazioni sopra descritte.

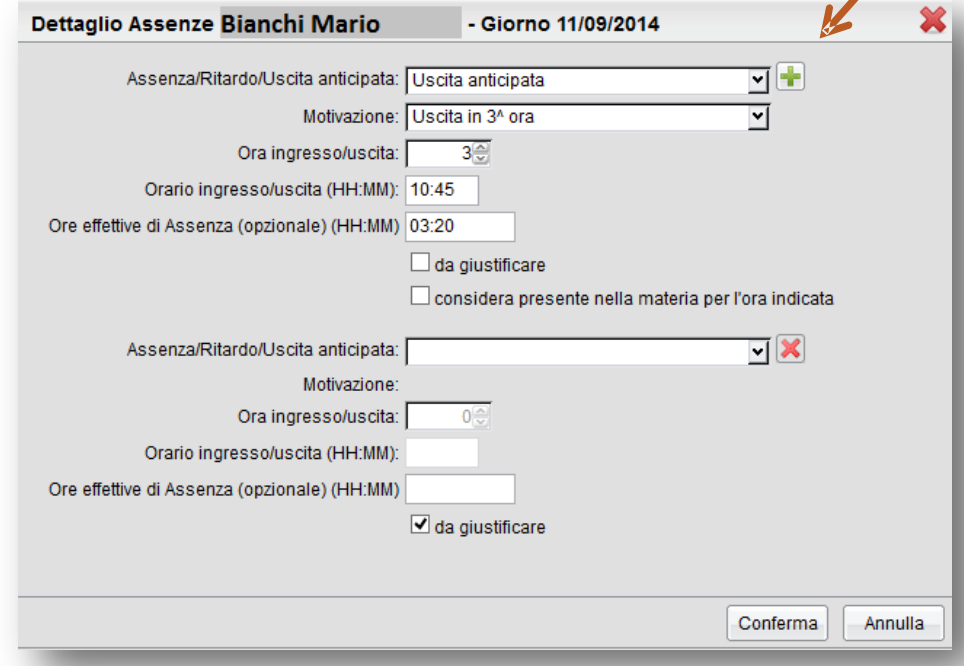

#### Lezione precedente

- La scheda **«Lezione precedente»** consente di visualizzare le attività svolte e assegnate nella/e lezione/i precedente/i, le valutazioni e gli alunni
	- assenti.

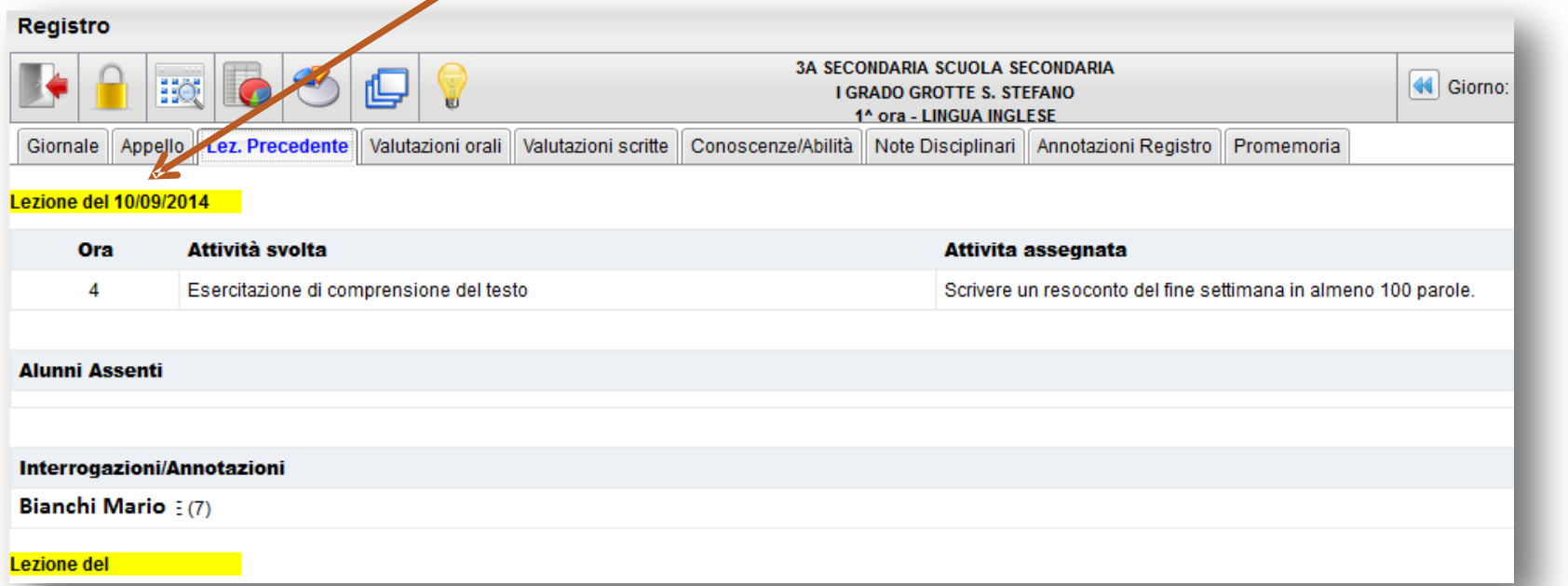

- Dalla scheda «Valutazione orali» è possibile inserire valutazior e annotazioni sia predefinite che personalizzate dal docente
- Per aggiungere una nuova valutazione fare click sul segno **«+»** accanto al nome dell'alunno

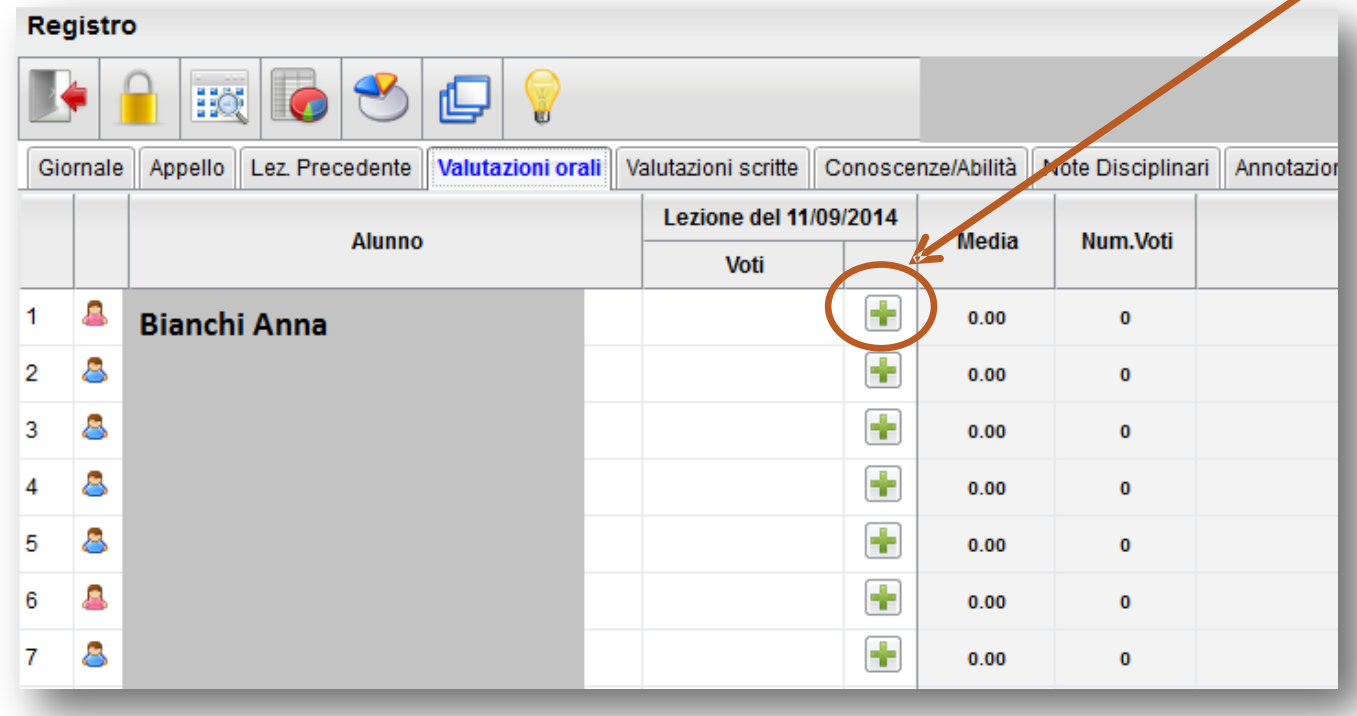

- Dalla scheda **«Valutazione orali»** è possibile inserire valutazioni e annotazioni
- $\Box$  Per aggiungere una nuova valutazione fare click sul seg **«+»** accanto al nome dell'alunno

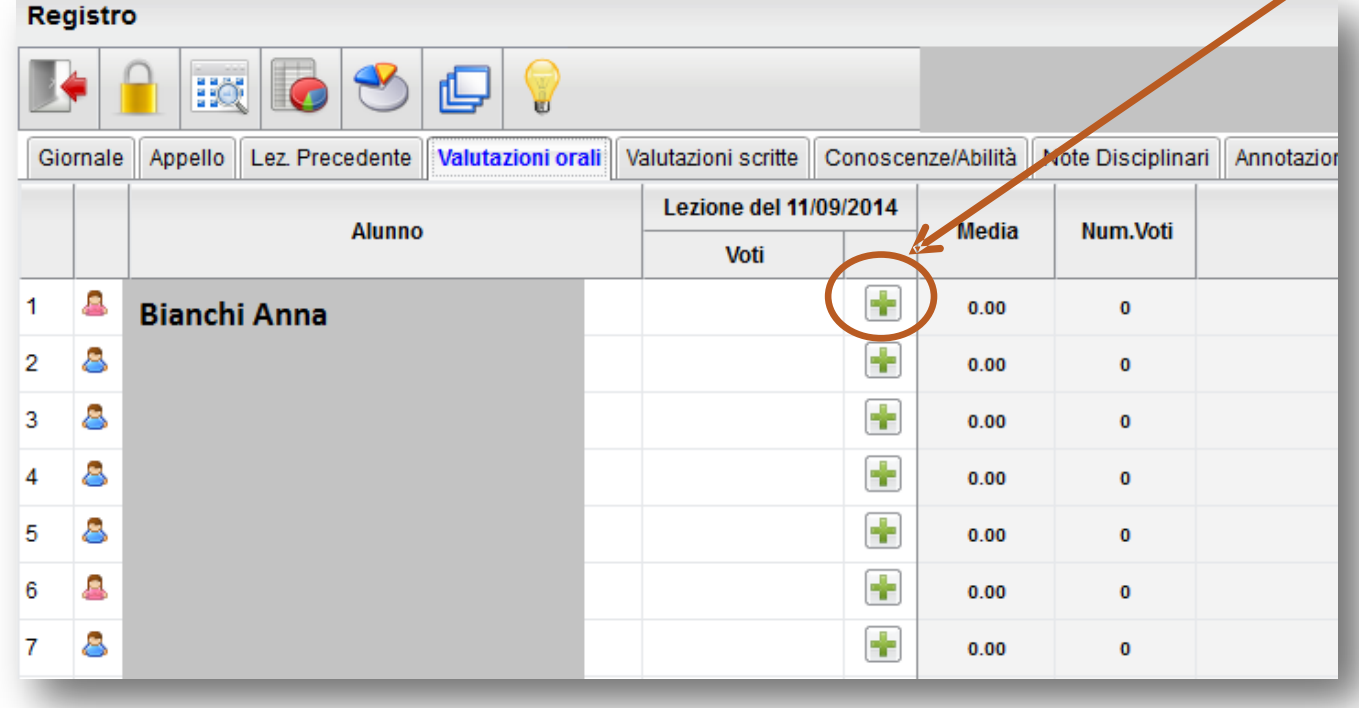

## Inserimenta ka ka lutazioni orali

 $\Box$  Si apre così la finestra per l'inserimento ලු considera nel calcolo della media<br>|ලු rendi il voto visibile er dei voti che è composta da tre schede Trendi il voto visibile alla Famiglia **«Voti/Note»**  Commento per la famiglia: **«Argomenti» «Conoscenze/Abilità»**  Nella scheda **«Voti/Note»** è possibile inserire il voto digitando manualmente il codice (6-SC-8/, ecc..) □ Spuntando le caselle **v** considera nel calcolo della media è possibile scegliere Ø rendi il voto visibile alla Famiglia se includere il voto nella media o se renderlo visibile alle famiglie.  $\Box$  È possibile anche scrivere un commento Conferma visibile alla famiglia e/o un commento personale (non visibile alla famiglia) Fare click su **«Conferma»** o passare alle

Annulla

altre schede

- Nella scheda **«Argomenti»** è possibile importare dal programma gli argomenti sui quali si esprime la valutazione (non è possibile digitarli)
- Selezionare uno o più argoment (CTRL+click del mouse) e fare click sull'icona **«Aggiungi argomenti all'alunno»**
- Le valutazioni riferite agli argomenti trattati durante l'interrogazione, non incidono in alcun modo sul voto orale immess nella scheda **«Voti/note»** ma hanno solo un valore di chiarezza esplicativa per il docente
- Fare click su **«Conferma»** o passare alla scheda successiva

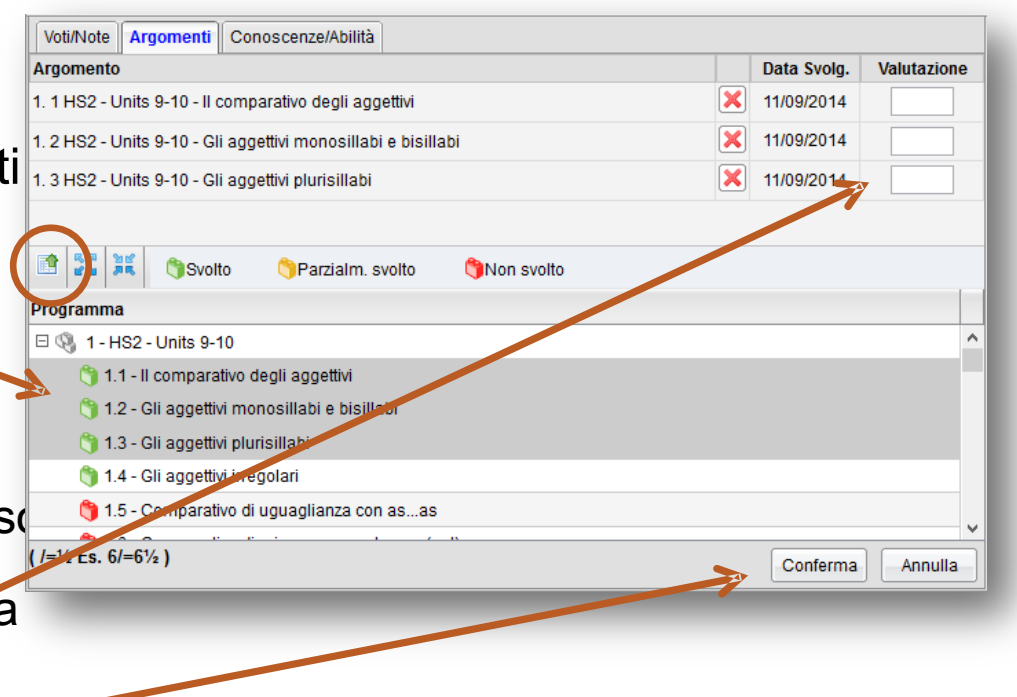

 $\Box$  Nella scheda **«Conoscenze/Abilità»** il

docente può collegare il voto orale al piano delle conoscenze e abilità che ha eventualmente inserito per la propria materia

- Inserire la valutazione per ciascun indicatore e l'eventu descrizione analitica della valutazione
- Le valutazioni riferite alle conoscenze/abilità non incidono in alcun modo sul vo $(1+2)$ <sub> $(1+2)$ </sub> orale immesso nella scheda **«Voti/note»**
- □ Fare click su «Conferma» per salvare tutte le modifiche

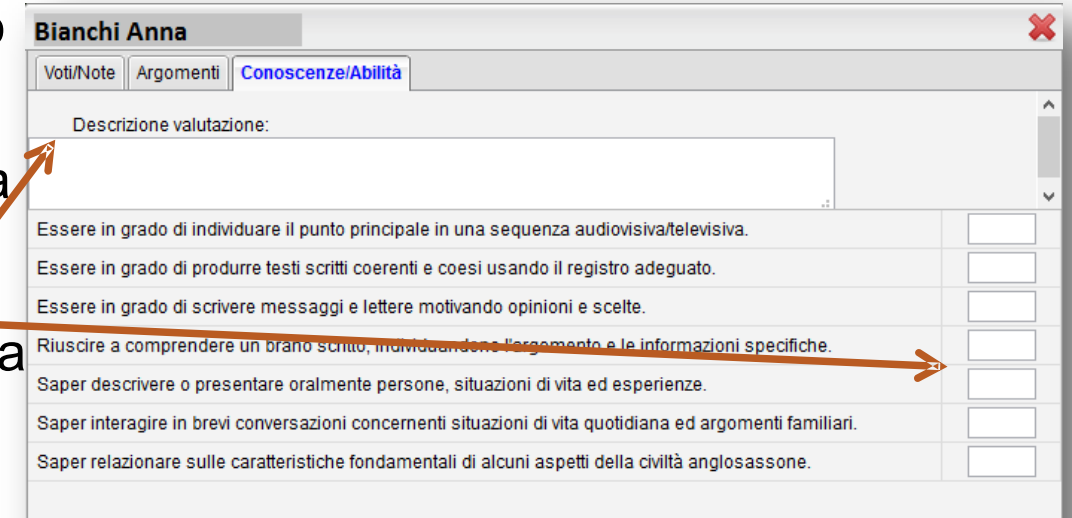

Conferma Annulla

□ Una volta inserite le valutazioni la scheda **«Valutazion orali»** fornisce al docente un quadro d'insieme con tut le interrogazioni effettuate durante l'anno e restituisce anche la media delle stesse

 $\Box$  I voti negativi sono evidenziati in giallo.

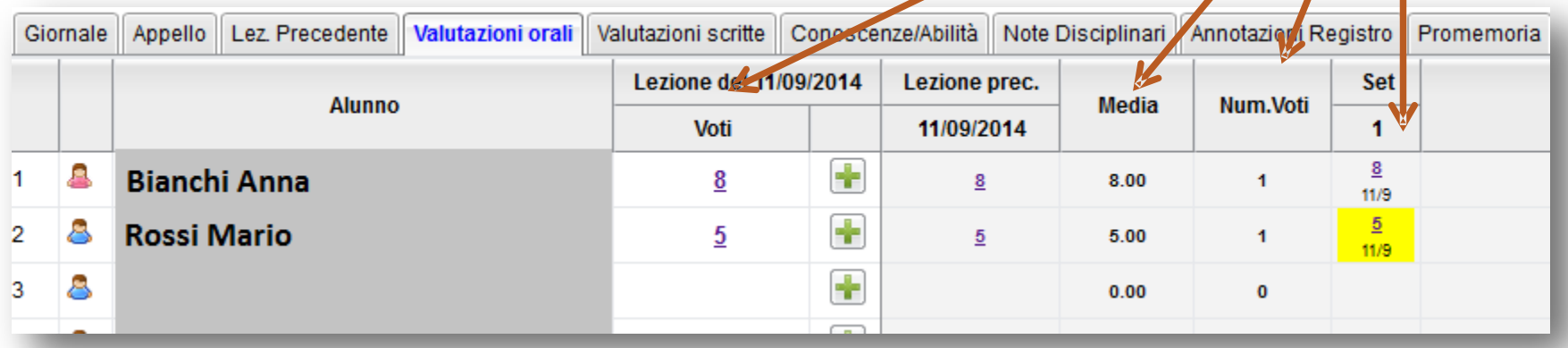

- La scheda **«Valutazioni scritte»** consente il rapido delle prove scritte o pratiche per il giorno corrente e fornisce un quadro d'insieme in cui si evidenziano immediatamente le prove effettuate in tutto l'arco dell'anno scolastico, per gli alunni della classe
- $\Box$  I voti negativi sono evidenziati in giallo

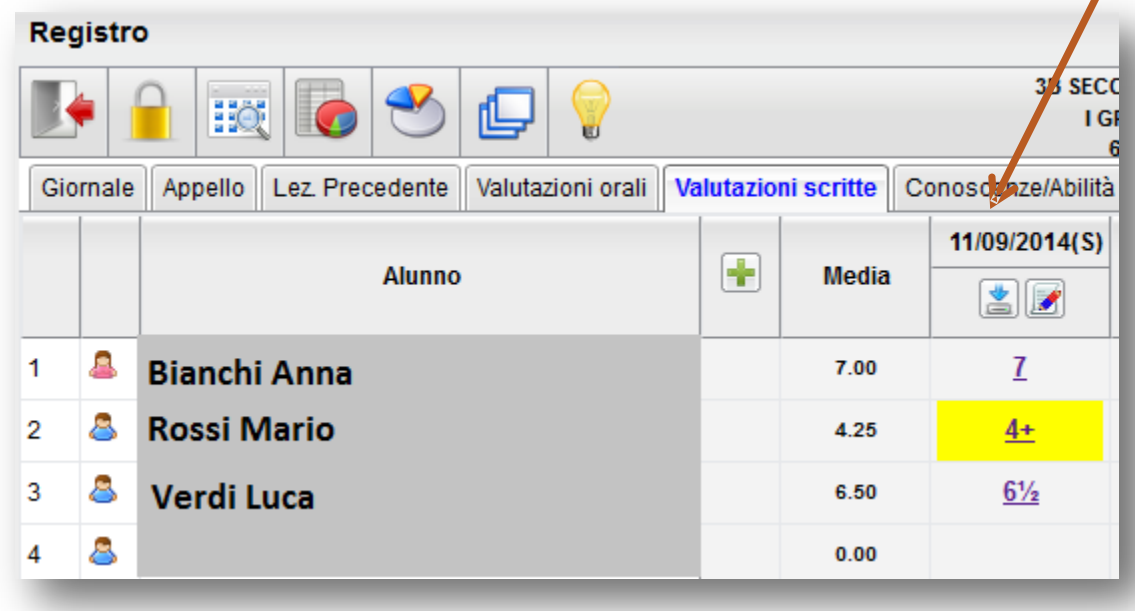

□ Per l'inserimento rapido della prova scritta/pratica fare click sull'icona **«+»** 

□ Nella finestra **«Dettaglio prova»**  sono presenti due schede: **«Dati della prova» «Argomenti»** 

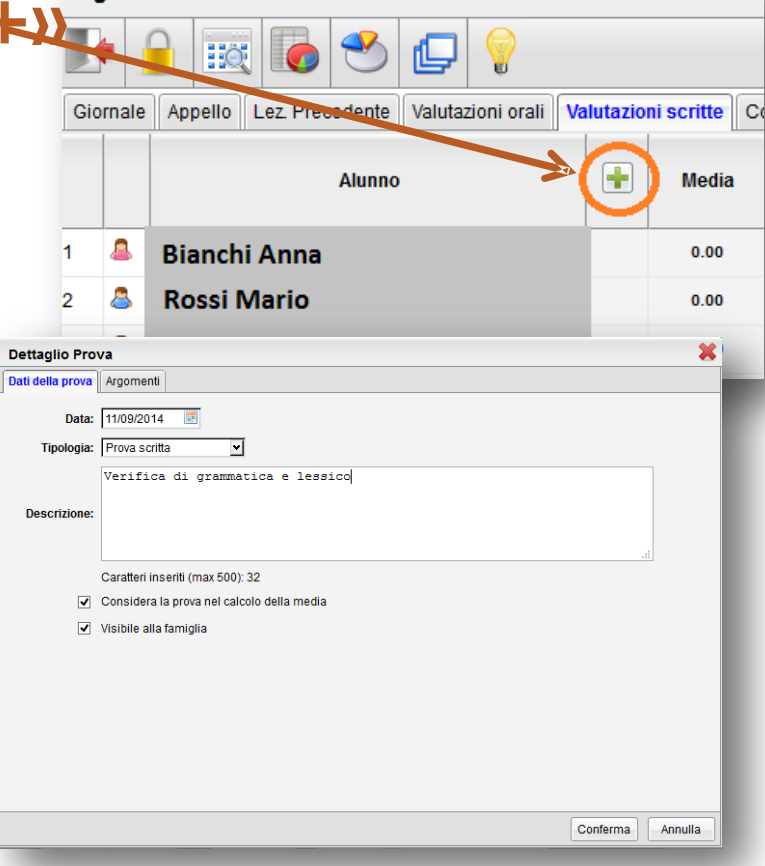

- Nella scheda **«Dati della prova»** è possibile scegliere se includere il voto immesso nel calcolo della media periodica, e se renderlo immediatamente visibile alle famiglie
- $\overline{\phantom{a}}$  È necessario anche inserir una breve descrizione della prova (es.: verifica di grammatica; test sulle frazioni; riassunto; ecc….)
- Fare click su **«Conferma»**  o passare all'altra scheda

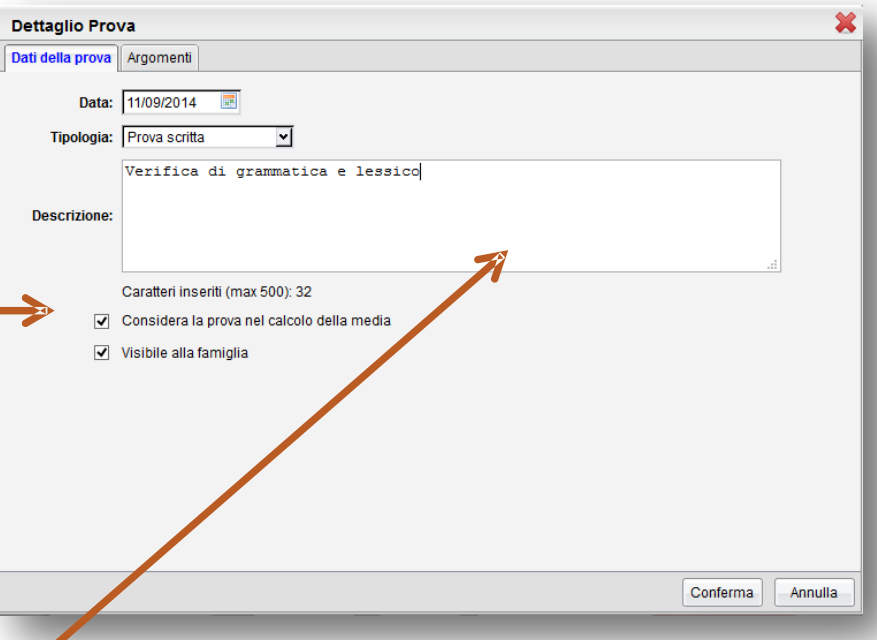

- □ Nella scheda **«Argomenti»** è possibile dettagliare  $(facoltativamente)$ argomenti oggetto prova prelevandol programma scolas **Disageriativo degli aggli aggli aggli aggli aggli aggli aggli aggli aggli aggli aggli aggli aggli aggli aggli aggli aggli aggli aggli aggli aggli aggli aggli aggli aggli aggli aggli aggli aggli aggli aggl**
- $\Box$  Selezionare le voc interessano e inserirli tra gli argomenti della prova facendo click sull'icona **«Aggiungi argomenti»**
- Fare click su **«Conferma»**

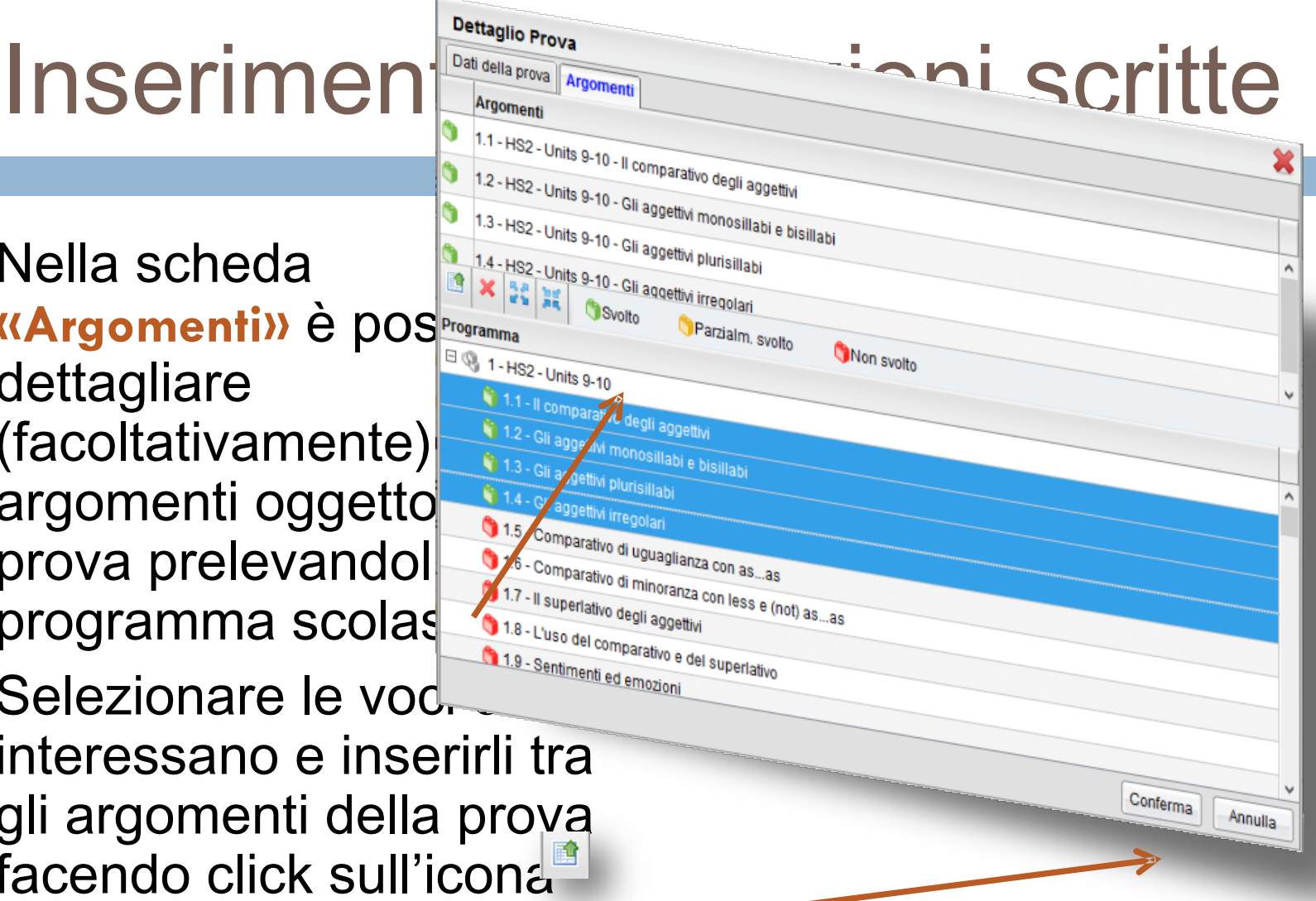

- $\Box$  Cliccando su conferma viene creata una nuova prova e viene creata una nuova colonna nella scheda **«Prove scritte»** con l'indicazione della data e del tipo di prova, *S (scritta)* oppure *P (pratica)*
- **L'icona** *M* «Dettaglio prova» consente si modificare in qualsia momento il dettaglio delle prove già inserite
- L'icona **«Modifica rapida voti della prova»** consente di accedere al caricamento rapido dei voti della prova

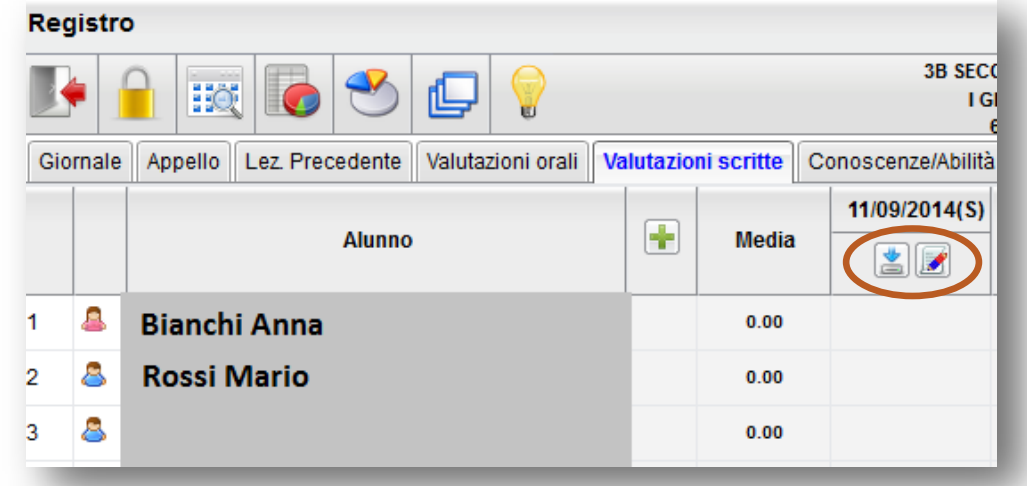

#### Caricamento rapido voti prova

 La finestra di immissione consente il caricamento rapido dei voti e di eventuali commenti per la famiglia e personali visibili solo al docente.

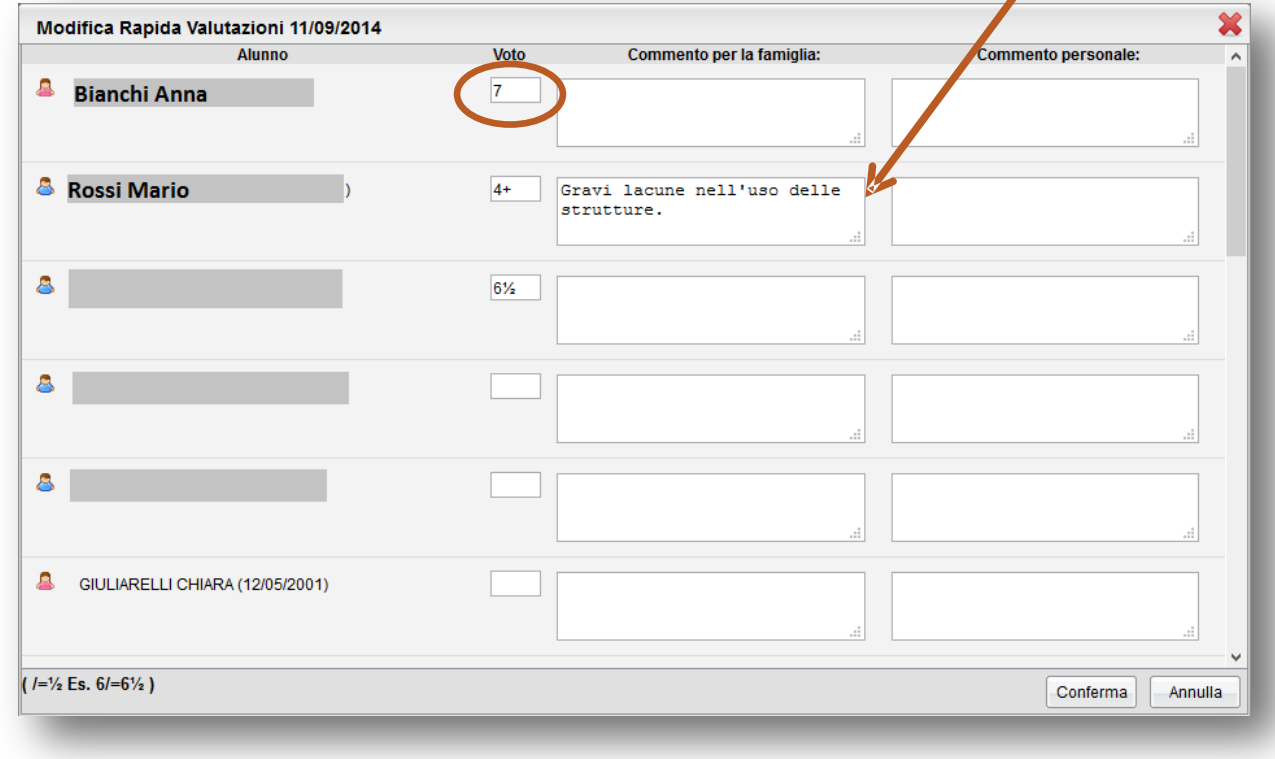

- La scheda **«Conoscenze/abilità»** consente di inserire gli indicatori per la valutazione di conoscenze e abilità
- $\Box$  Per la gestione del registro è necessario aggiunge gli indicatori del registro delle conoscenze, mediante le funzioni **«Didattica/Tabelle»** (come illustrato nella prima parte di questa guida)
- $\Box$  In caso contrario comparirà questo avviso:

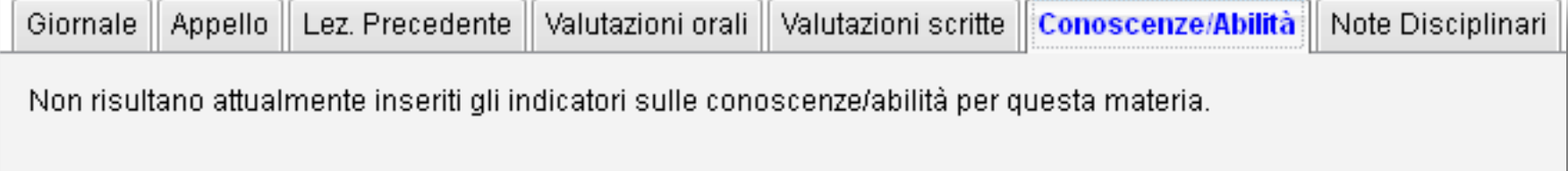

.Se si vogliono gestire, è necessario inserirle andando nella sezione Didattica/Tabelle -> Gestione Conoscenze

- Questo registro è fruibile anche dagli insegnanti di sostegno
- □ Aprendo la scheda viene presentato l'elenco degli alunni con gli indicatori previsti sotto ogni nominativo
- Mediante il pulsante **«+»** si accede al riquadro **«Competenze»** che consente l'immissione delle prove che possono essere di tipo orale, scritto o pratico

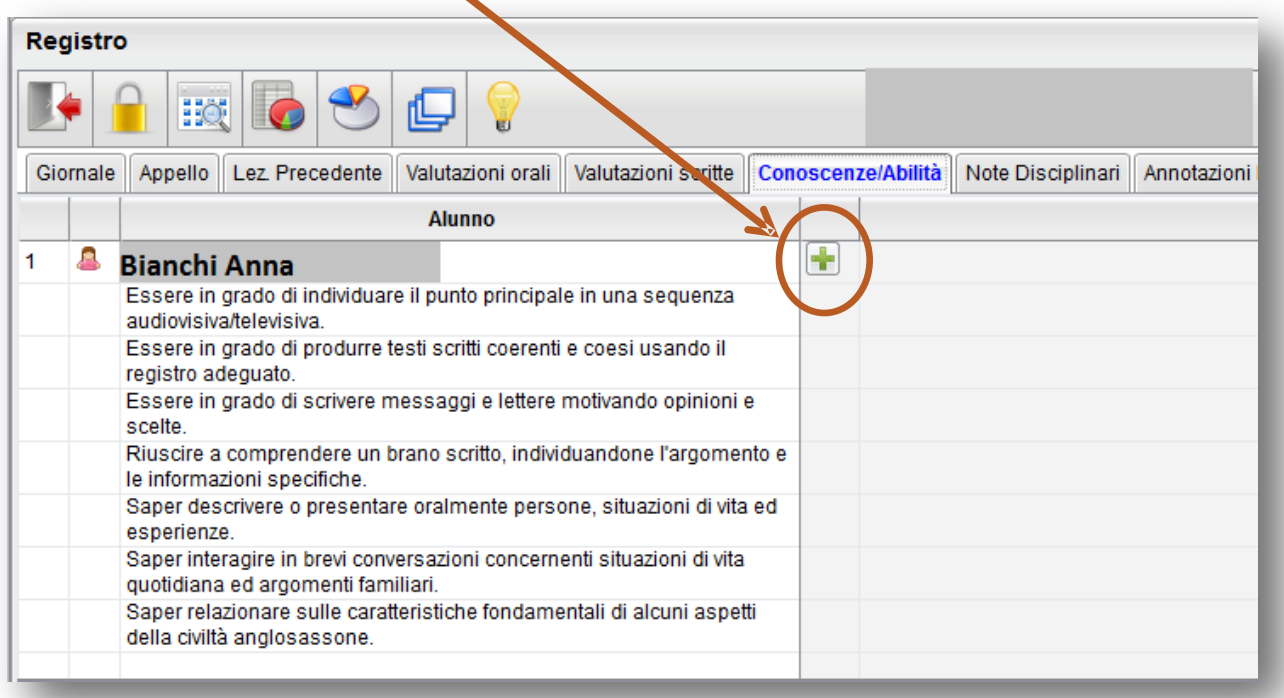

- Nella finestra **«Competenze»** è possibile scegliere se considerare il voto immesso nel calcolo della media periodica, e se renderlo immediatamente visibile alle famiglie.
- □ In basso vengono proposti gli argomenti/indicatori previsti dal docente per gestione delle competenze e delle abilità acquisite, per la propria materia.
- E' necessario inserire la valutazione su **almeno una conoscenza**, altrimenti non verrà inserita la nuova prova.

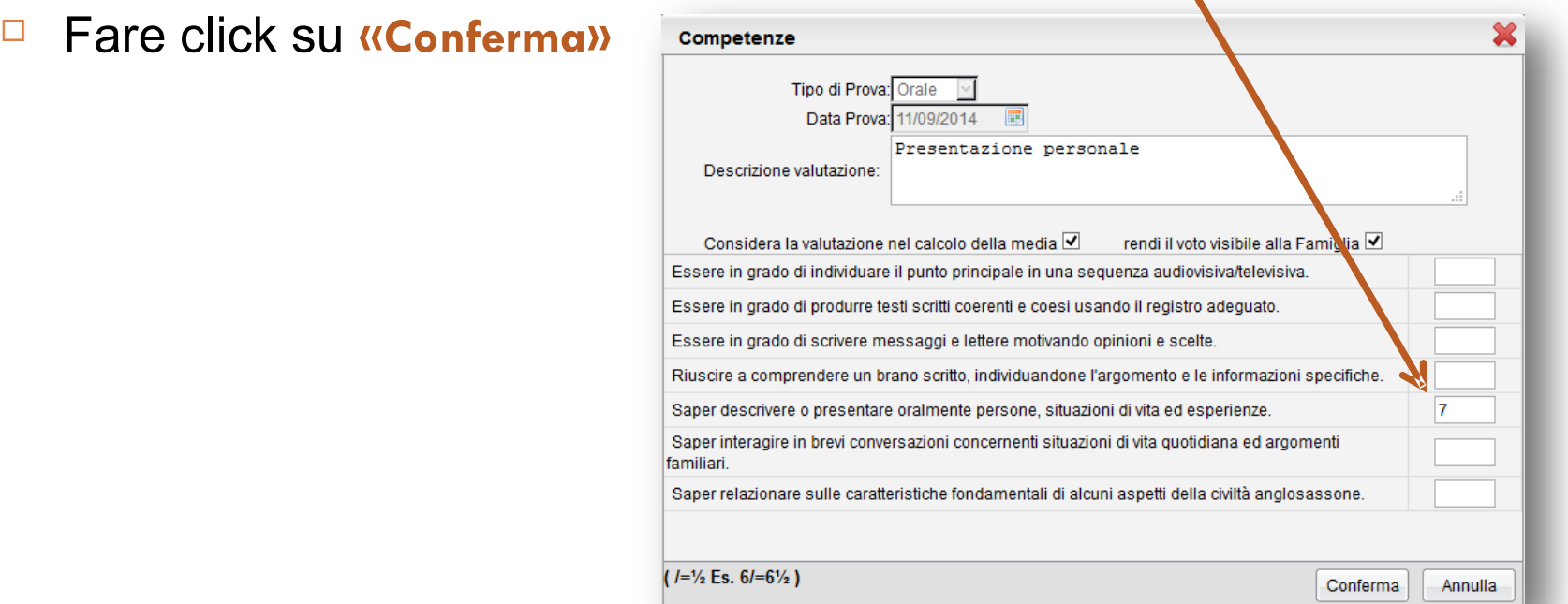

- □ Una volta confermata la prova, essa viene aggiunta nella finestra principal e si ha la possibilità di aggiungere nuove prove per altri alunni.
- Con il tasto **è** possibile modificare i dati di una prova esistente.
- Con il tasto in è possibile eliminare la prova.

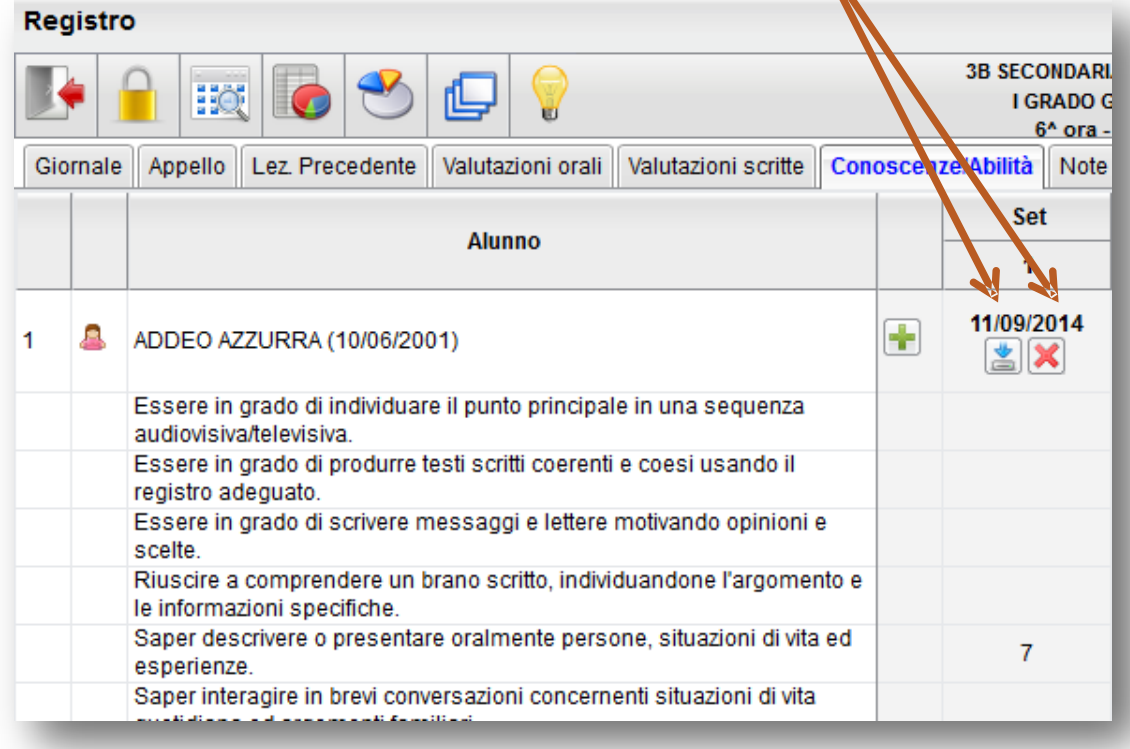

#### Note discilinari

- □ Questa scheda consente l'inserimento di eventuali note disciplinari
- Per inserire una nota fare click sul bottone **«+»** accanto al nome dell'alunno.

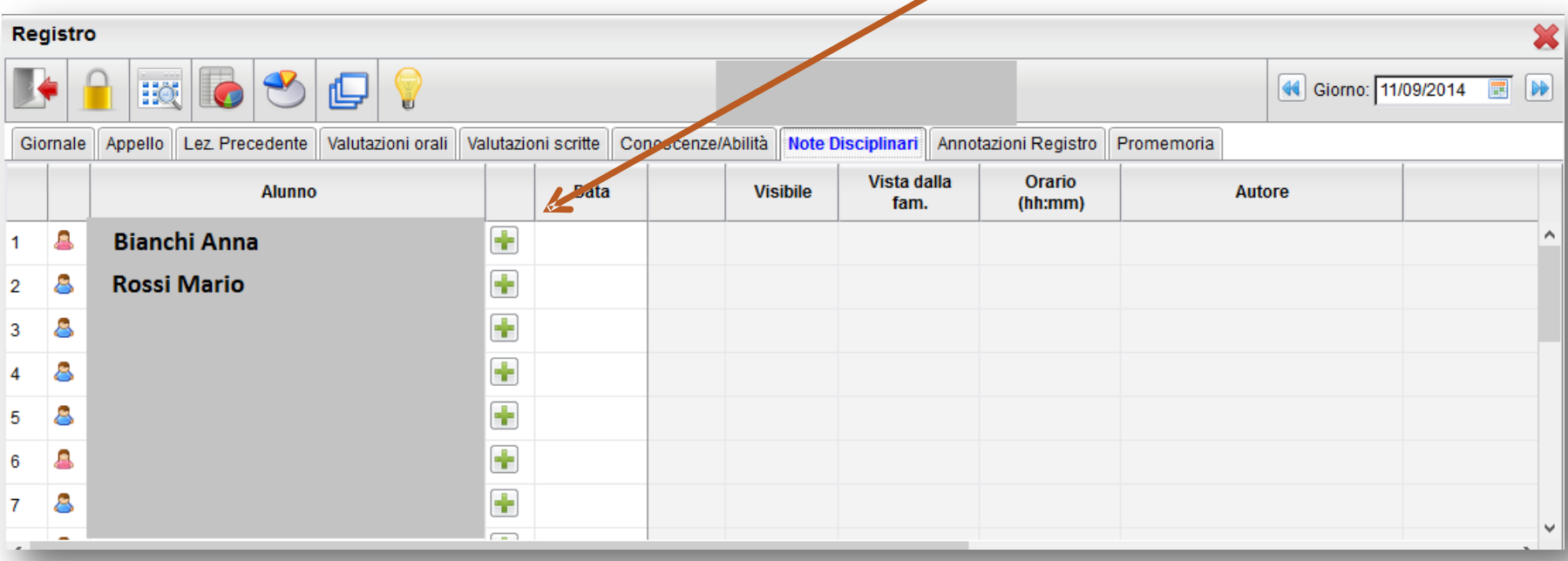

### Note disciplinari

- Nella finestra **«Nota disciplinare»** inserire la descrizione del comportamento da sanzionare ed, eventualmente l'orario
- $\Box$   $\dot{\mathsf{E}}$  possibile scegliere se rendere visibile la nota alla famiglia
- □ Fare click su **«Conferma»** per inserire la nota nel registro

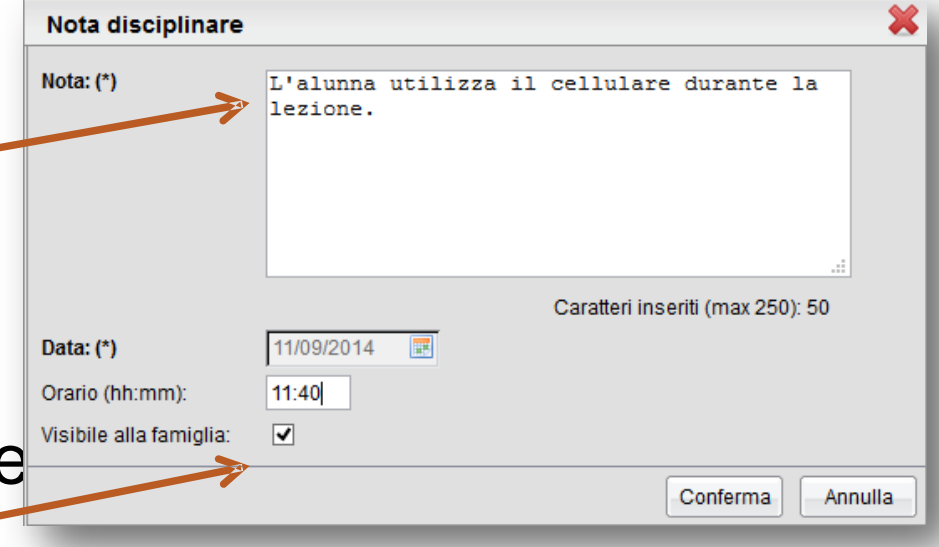

### Note disciplinari

#### ■ Ecco come appare la scheda «Note disciplinari» dopo l'inserimento della nota

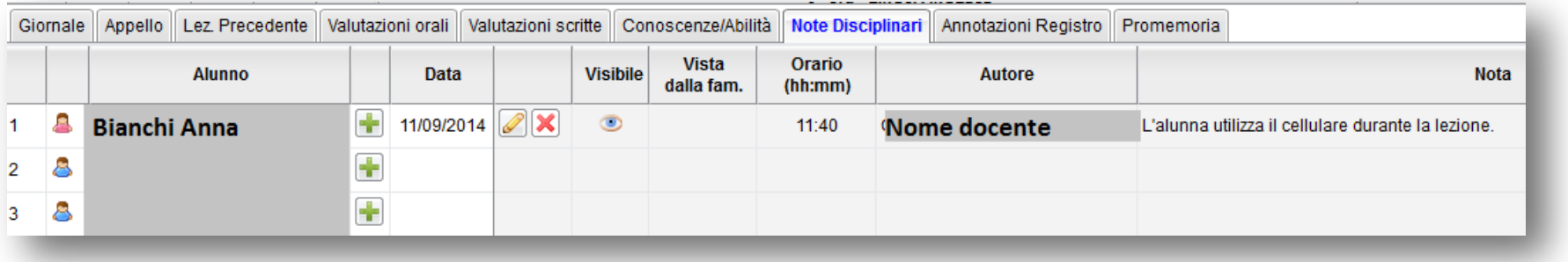

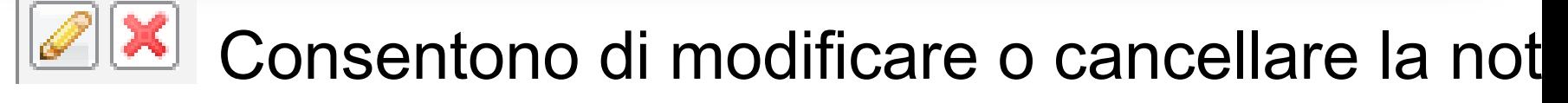

- I Indicano se la nota è visibile non visibile alla famiglia
- $\Box$  Le note inserite sono visibili a tutti i docenti, ma so il docente che l'ha inserita può modificarla

#### Annotazioni registro

- □ Questa scheda consente l'inserimento di annotazioni giornaliere riguardanti l'attività in clas (es: presenza in classe di alunni appartenenti ad altre classi; dettatura di una comunicazior di una circolare; assenze di alunni impegnati in manifestazioni di vario tipo ecc…)
- $\Box$  Dopo aver aperto la scheda fare click sulla matita gialla
- Si aprirà così la finestra **«Modifica annotazioni»** dove sarà possibile digitare il testo desiderato
- Fare click su **«Conferma»** per inserire l'annotazione nel registro

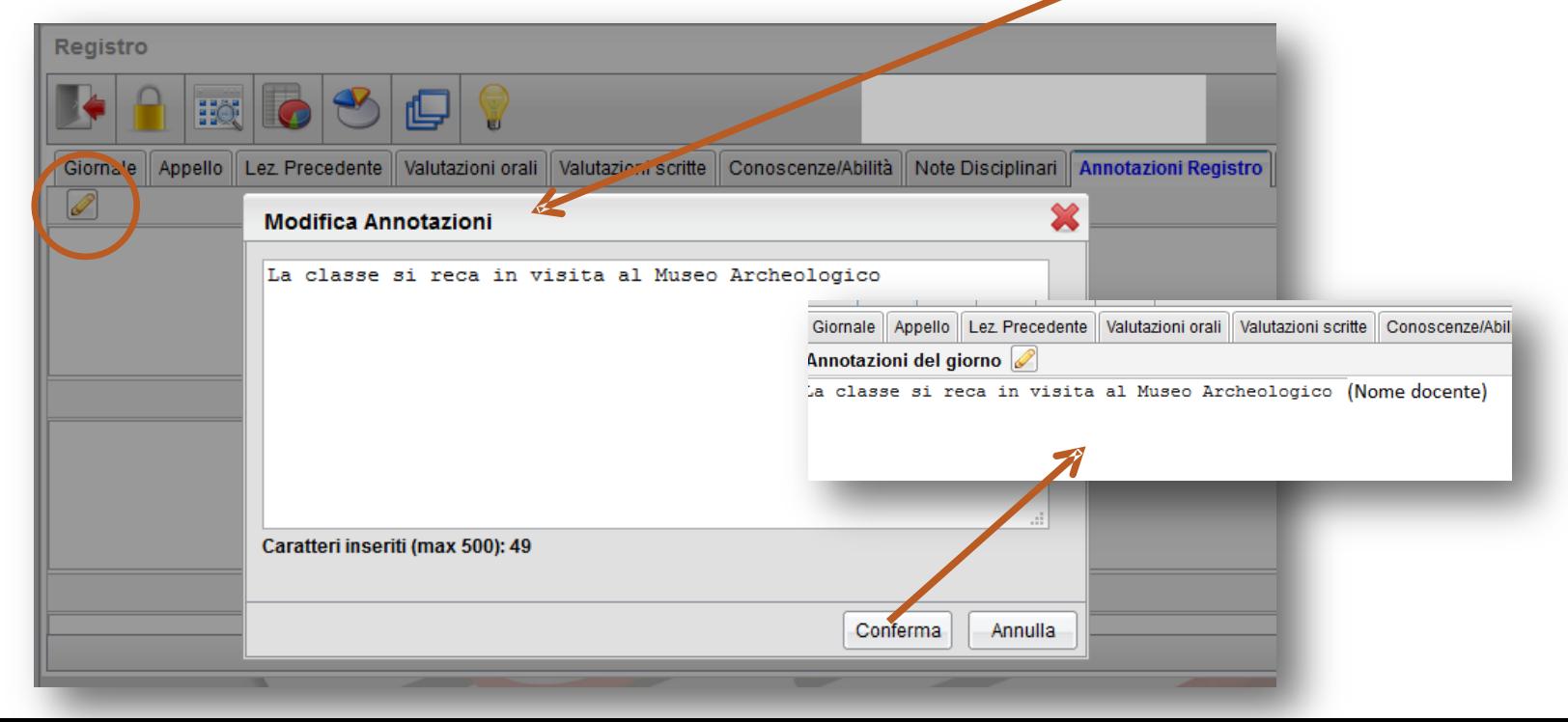

#### Annotazioni registro

- □ Questa scheda consente l'inserimento di promemoria riguardanti attività della classe ancora da svolgere (es: controllare firme autorizzazioni, ritirare certificati medici, ecc…)
- Dopo aver aperto la scheda fare click sul bottone **«+»** per inserire un nuovo promemoria
- Si aprirà così la finestra **«Inserisci appunto»** dove sarà possibile digitare il testo desiderato
- Fare click su **«Conferma»** per inserire il promemoria nel registro

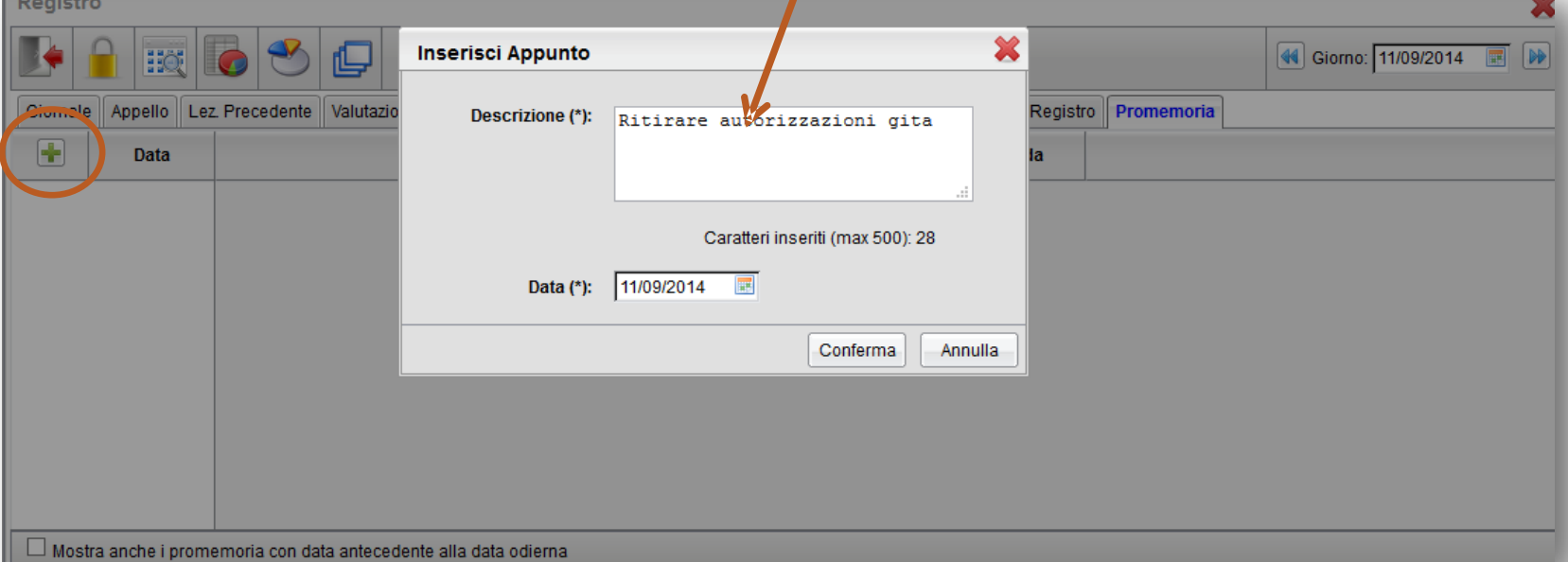